D01231720C

# **TASCAM DR-05 Linear PCM Recorder**

### **REFERENCE MANUAL**

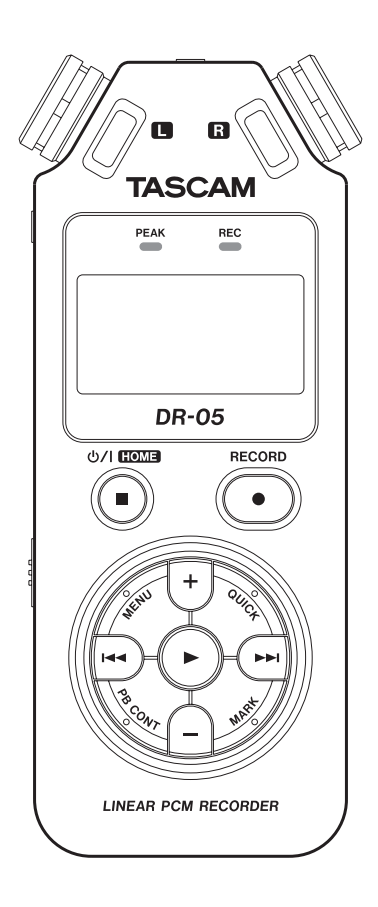

## Table of Contents

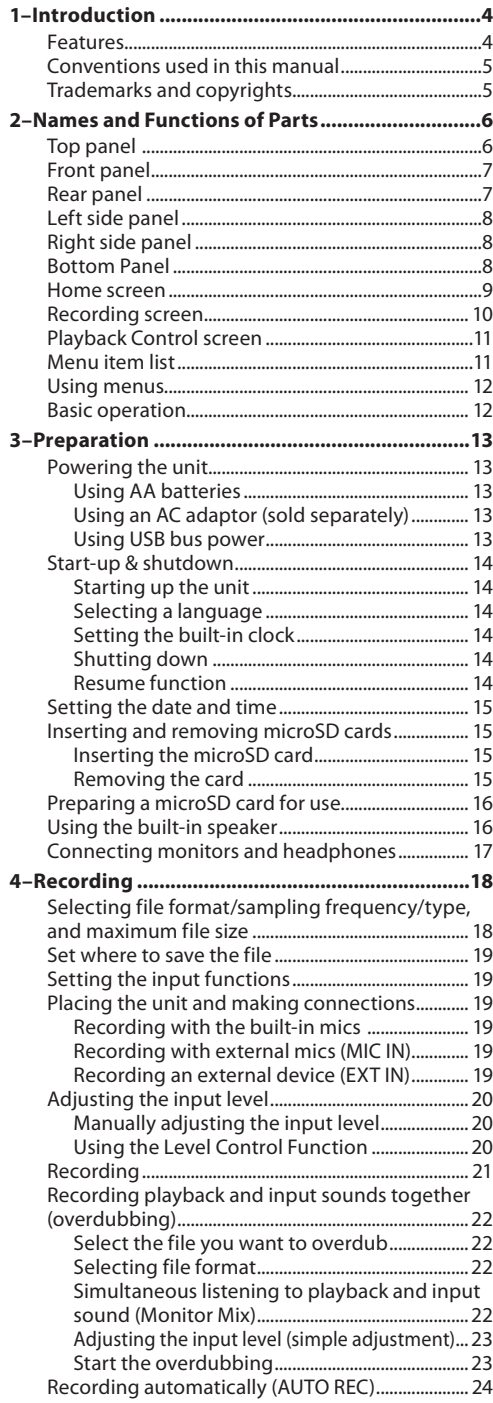

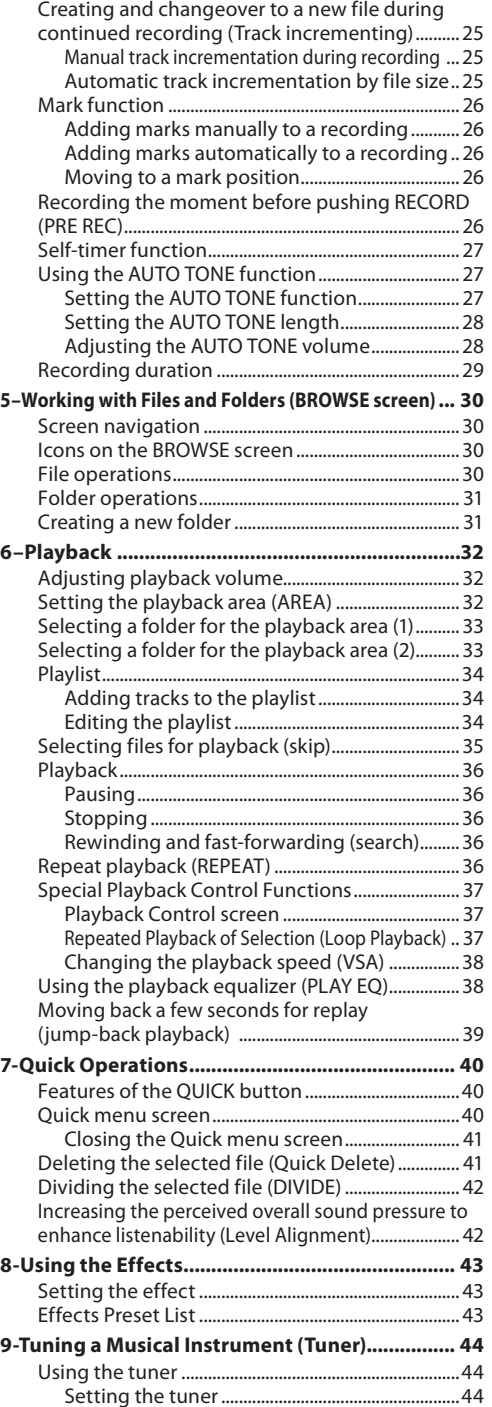

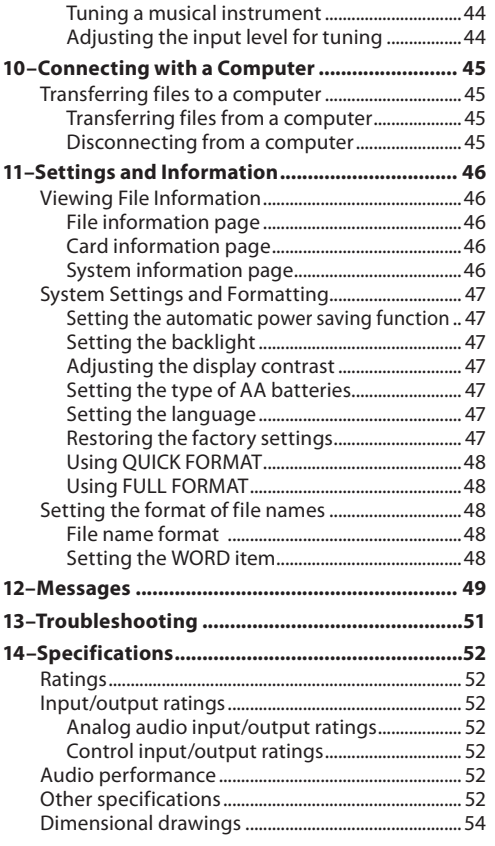

## <span id="page-3-0"></span>1–Introduction

Thank you very much for purchasing the TASCAM DR-05 Linear PCM Recorder. Please read this Owner's Manual carefully in order to maximize your use of all the unit's features. We hope that you will enjoy using this recorder for many years to come.

After you have finished reading this manual, please keep it in a safe place for future reference.

You can also download the Reference Manual from the TEAC Global Site (http://teac-global.com/).

### **Features**

- Compact audio recorder that uses microSD/ microSDHC cards as recording media
- Omnidirectional stereo microphones allow highquality stereo recording
- 44.1/48/96 kHz, 16/24-bit, linear PCM (WAV format) recording possible
- Compatible with WAV files in BWF format
- 32–320 kbps MP3 format recording possible (compatible with ID3 tag v2.4)
- Overdubbing allows playback and input signals to be mixed and recorded together as a new file
- Built-in 0.3 W monaural output speaker
- Built-in effect (reverb) can be used during recording and playback
- Auto-record function starts recording automatically when a set sound input level is detected
- Automatic tone insertion function convenient for synchronizing with video files when editing
- Can start recording a new file automatically when a maximum file size set in advance is reached without interrupting recording
- A **QUICK** button is available for easy access to various functions
- Track incrementing function allows a recording to be split by creating a new file when desired
- Pre-recording (PRE REC) function allows the unit to record the 2 seconds of sound before recording is activated
- Peak reduction function is available to reduce the level automatically in case of excessively large input.
- Automatic level control is available to increase or decrease the recording volume when the input sound is too small or too large, respectively.
- Limiter function automatically reduces the level suitably in particular portions where the input level is too high
- Low cut filter conveniently reduces low-frequency noise
- VSA function can change the playback speed in the range from 0.5 to 1.5 times (in 0.1 increments) the normal speed without changing pitch
- Repeat playback and IN-OUT loop playback functions
- **PB CONT** button is available to show settings screens for playback speed control and IN-OUT loop
- Tuner function to tune musical instruments
- Self-timer function to start recording after a set period of time.
- Jump back and play function allows the last several seconds of the currently played file to be replayed again by simply pressing a button
- REC DELAY function can be used to avoid recording the sound of pressing the **RECORD** button
- Playlist function
- DIVIDE function allows files to be split where desired (only for WAV files)
- MARK function convenient for moving to specific locations
- Equalizers function for playback, and level alignment function to enhance the perceived overall sound pressure
- File name format can be set to use a user-defined word or the date
- Resume function to memorize the playback position before the unit is turned off.
- 3.5mm (1/8") jack for external stereo microphone input (provides plug-in power) or external stereo line input
- 3.5mm (1/8") line/headphones output jack
- 128 x 64 pixel LCD with backlight
- Mini-B type USB 2.0 port
- Operates on 2 AA batteries, an AC adaptor (sold separately: TASCAM PS- P520E), or USB bus power
- Tripod attachment screw-hole built into unit
- USB cable included

*4 TASCAM DR-05*

### <span id="page-4-0"></span>**Conventions used in this manualThe following conventions are used in this manual.**

- When we refer to a button or connector or control on the DR-05, the typeface looks like this: **MENU**.
- When we show messages, for example, that appears on the screen, the typeface looks like this: ON.
- "microSD memory card" is sometimes abbreviated as "microSD card".
- Additional information is introduced in the styles below when needed:

#### **TIP**

*We give hints and tips on using the DR-05 when you see this icon.*

### **NOTE**

*A note provides additional explanations for special situations.*

### **CAUTION**

*A caution shows that you may lose data (recordings) if you do not follow the instructions.*

### **Trademarks and copyrights**

- TASCAM is a trademark of TEAC CORPORATION, registered in the U.S. and other countries.
- microSDHC Logo is a trademark of SD-3C, LLC.

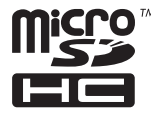

- MPEG Layer-3 audio coding technology licensed from Fraunhofer IIS and Thomson.
- Supply of this product does not convey a license nor imply any right to distribute MPEG Layer-3 compliant content created with this product in revenue-generating broadcast systems (terrestrial, satellite, cable and/or other distribution channels), streaming applications (via Internet, intranets and/or other networks), other content distribution systems (pay-audio or audio-ondemand applications and the like) or on physical media (compact discs, digital versatile discs, semiconductor chips, hard drives, memory cards and the like). An independent license for such use is required. For details, please visit http:// mp3licensing.com.

• Other company names, product names and logos in this document are the trademarks or registered trademarks of their respective owners.

## <span id="page-5-0"></span>2–Names and Functions of Parts

### **Top panel**

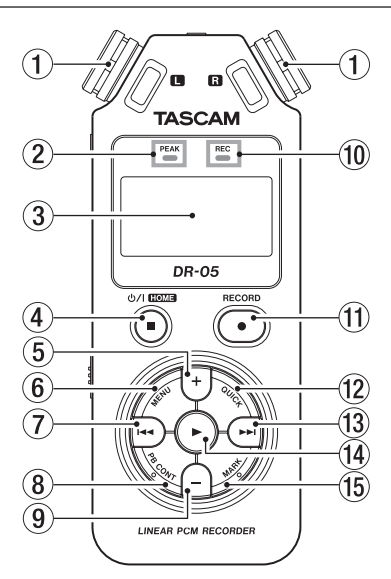

### 1 **Built-in stereo microphone**

Omnidirectional stereo electret condenser microphone. If you connect an external microphone or external input to the **MIC/EXT IN** jack on the rear panel, the built-in microphone becomes inactive.

### 2 **PEAK indicator**

Lights when the input volume is too high.

### 3 **Display**

Shows a variety of information.

### **(4)** *b***/l(HOME) [■] button**

Press this button during playback to cause the playback to pause at the current position. Press this button during pause time to return to the beginning of the track.

Press this button during recording or recording standby to cause the recording to stop.

When any other screen is open, press this button to return to the Home screen. Use this button to answer "NO" to a confirmation message. Press and hold this button to turn the unit's power ON or OFF.

### 5 **+ button**

When the Home or TUNER screen is displayed, press this button to increase the output level from the built-in speaker or /**LINE OUT** jack. During adjustment, a volume indicator will be displayed in a pull-up window.

When the Playback Control screen is displayed, press this button to increase the playback speed. When a setting screen is open, use the button to change the setting of the selected item.

### 6 **MENU button**

When the Home screen is displayed, press this button to open the MENU screen. Press this button to return to the MENU screen from

the various setting screens.

When the MENU screen is displayed, press this button to return to the Home screen. When the IN and OUT points are set in the track and the Playback Control screen is displayed, press this button to turn on or off loop playback.

### 7 .**button**

Press this button to return to the beginning of a track that is playing or stopped in the middle. When the IN and OUT points are set between the current position and the beginning of the track, pressing this button skips to those points. If you press this button when a track is stopped at its beginning, the unit will skip to the beginning of the previous track.

Press and hold this button to search backwards. Press this button while pressing and holding the **MARK** button to return to the previous mark.

On the setting screens, use this button to move the cursor left. On the BROWSE screen, press this button to move up a level.

Press this button during recording or recording standby to decrease the input level from the built-in microphone or **MIC/EXT IN** jack. During adjustment, a pull-up window is shown in the display.

### 8 **PB CONT button**

This button activates the Playback Control screen. When the Playback Control screen is displayed, press this button to return to the Home screen. Press this button during recording standby to turn off the self-timer function or change the time period.

### <span id="page-6-0"></span>9 **– button**

When the Home screen or the TUNER screen is displayed, press this button to decrease the output level from the built-in speaker or  $\Omega$ /**LINE OUT** jack. During adjustment, a volume indicator will be displayed in a pull-up window.

When the Playback Control screen is open, press this button to decrease the playback speed. When a setting screen is open, use the button to change the setting of the selected item.

### 0 **REC indicator**

The indicator flashes during recording standby. The indicator lights while recording.

### q **RECORD [**0**] button**

When stopped, press this button to put the unit into recording standby. **REC** indicator starts to flash. When INPUT is ON on the MONITOR MIX screen (Monitor Mix is ON), a pop-up menu appears to ask whether overdubbing is ON/OFF.

### **(12) OUICK button**

When playing back, stopped, paused or in recording standby in the Home screen or when the Playback Control screen is displayed, press this button to display the Quick Menu screen. The function to be shown depends on the state of the unit when the button is pressed.

- Stopped: delete, division, or level alignment for the current song
- Playback/Playback Control screen: level alignment
- Recording standby: level control Press this button to divide the recording by creating a new file.

When the BROWSE screen or PLAYLIST screen is displayed, press this button to show or cancel the popup menu for file/folder operations.

#### **f3** ►▶I button

Press this button during playback or when playback is stopped to skip to beginning of the next track. When the IN and OUT points are set between the current position and the end of the track, pressing this button skips to those points. Press and hold this button to search forward. On the setting screens, use this button to move the cursor right.

Press this button while pressing and holding the **MARK** button to move to the next mark.

On the Browse screen, press this button to move down a level. If a file is selected, the file is loaded and the unit returns to the Home screen. Press this button during recording or recording standby to increase the input level from the built-in microphone or **MIC/EXT IN** jack. During adjustment, a pull-up window is shown in the display.

### *<u>1* button</u>

When the Home screen is displayed and playback is stopped, press this button to start playback. During playback, press this button to start jumpback playback.

When a setting screen is open, use this to confirm selections.

When a file or folder is selected in the BROWSE screen, press this button to return to the Home screen and play the file or the first file in the folder from the beginning.

### **(15) MARK button**

When recording, use it to add markers manually. Press the  $\blacktriangleleft$  or  $\blacktriangleright$  button while pressing and holding this button to move to the previous or next mark, respectively.

When the Playback Control screen is open, use this button to set the IN (start) and OUT (end) points of the interval that you want to set for loop playback. When the IN and OUT points are already set, press this button to cancel loop playback and clear the IN and OUT points.

### **Front panel**

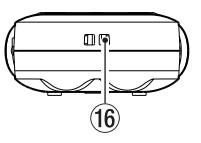

**(16) Strap attachment** Use this to attach a strap.

### **Rear panel**

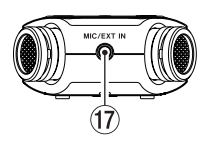

### $(1)$  **MIC/EXT IN jack**

Use this input jack to connect a stereo mini-jack microphone or an external input device. This jack provides plug-in power when set to do so on the REC SETTING screen.

The built-in microphone is disabled if an external microphone is connected to the **MIC/EXT IN** jack.

### <span id="page-7-0"></span>2–Names and Functions of Parts

### **Left side panel**

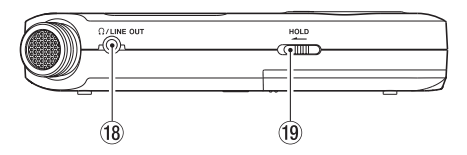

### **18 C/LINE OUT jack**

Use this to connect with headphones or the line input jack of an amp or other equipment.

### o **HOLD switch**

Shift to the left end (in the direction of the arrow) to engage the hold function. All buttons are inoperative when hold is ON.

### **Right side panel**

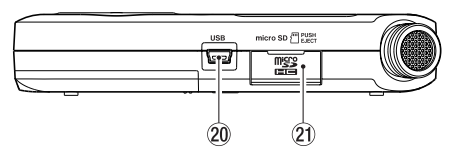

### p **USB port**

Use the included USB cable to connect with a computer USB port.

Power can be supplied through the USB cable provided with the unit or an AC adaptor (sold separately: TASCAM PS-P520E).

### **21** microSD card slot

Insert a microSD card into this slot.

### **Bottom Panel**

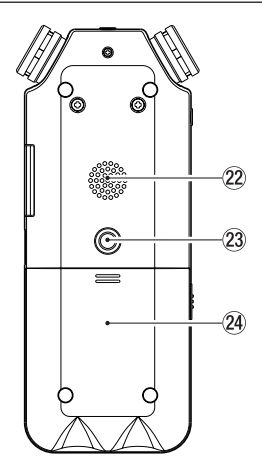

### 22 Mono speaker

Use this built-in speaker to listen to recordings. Sound is not output during recording, when the unit is in recording standby, when headphones are connected, when the speaker is disabled, or when Monitor Mix is enabled.

### **(23) Tripod attachment screw-hole (1/4-inch)** Use this to attach the unit to a tripod or mic stand.

### **CAUTION**

- *• Tighten the unit securely to the tripod or microphone stand to prevent it from falling off.*
- *• Place the tripod or microphone stand on a level surface when using it with this unit.*

### f **Battery compartment cover**

### **25** Battery compartment

Install batteries (2 AA) in this compartment to power the unit. (See ["Using AA batteries" on page](#page-12-1)  [13.](#page-12-1))

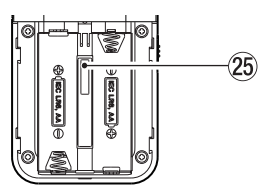

### <span id="page-8-0"></span>**Home screen**

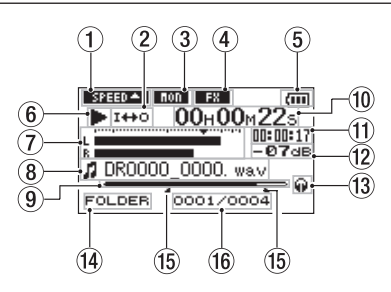

### 1 **Playback speed setting status**

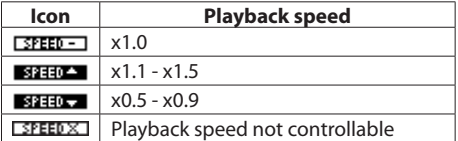

### 2 **Loop/repeat playback status**

- : Single playback
- $\mathfrak{G}_1$ : Single track repeat playback
- COBLE : All track repeat playback
- $I + 0$ : Loop playback

### 3 **Monitor Mix function status**

This shows whether the Monitor Mix function is on or off. : Monitor Mix off

**MM**: Monitor Mix on

### 4 **Effect status**

Shows whether the effect function is ON or OFF. **EXI:** Effect off **EX**: Effect on

### 5 **Power supply status**

When a battery is being used, a battery icon shows the amount of power remaining in bars  $(\mathbf{m}, \mathbf{m}, \mathbf{m})$ . The battery is almost dead and the power will soon turn off if the icon has no bars When using the PS-P520E AC adaptor (sold separately) or USB bus power,  $\leftrightarrow$  appears.

#### **NOTE**

*Sometimes a "*Battery Low*" warning appears when recording or conducting other demanding operations even when battery power remains.*

### 6 **Recorder operation status**

- **8** Stopped
- **II** Paused
- Plaving back
- $\blacktriangleright\blacktriangleright$  Fast-forwarding
- $\leftarrow$  Fast-rewinding
- $\blacktriangleright\blacktriangleright$  Skipping forward
- $\blacktriangleright\blacktriangleright$  Skipping backward

### 7 **Level meter**

The level of the input or playback sounds is shown. When Monitor Mix function is ON, the level of the combined input and playback sounds is shown.

#### 8 **File information**

The file name or tag information of the file currently being played back is shown. ID3 tag information is shown when available for an MP3 file being played.

#### **NOTE**

*ID3 tag information includes the titles and artists names that can be saved in MP3 files.*

### 9 **Playback position display**

The current playback position is shown by a bar. As playback progresses, the bar extends to the right.

#### 0 **Elapsed time**

Shows the elapsed time (hours: minutes: seconds) of the currently playing track.

#### $(n)$  Remaining time

Shows the remaining playback time of the current track (hours: minutes: seconds).

#### $\Omega$  **Peak value in decibels (dB)**

The maximum level that occurs in a fixed period of time is displayed digitally.

#### **(3) Monitoring output**

- : Headphones
- : Built-in speaker

#### $\overline{14}$  **Playback area**

ALL : All files in the MUSIC folder FOLDER: All files in the selected folder P.LIST: All files added to the playlist

#### t **Loop playback IN (starting) and OUT (ending) points**

The set starting and ending points of the loop are shown.

The  $\blacksquare$  icon appears at the playback position when the starting point is set.

The  $\blacksquare$  icon appears at the playback position when the ending point is set.

#### y **Playback file number/total number of files**

The total number of files in the playback area and the number of the current file are shown.

### <span id="page-9-0"></span>**Recording screen**

This screen appears when recording or in recording standby.

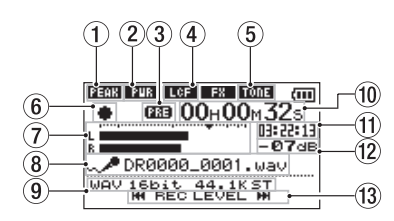

#### 1 **Level control function status**

- $\overline{\text{OFE}}$  : Level control off
- : Peak reduction on
- **EUTO**: Automatic level control on
- **Limiter on**

#### 2 **Plug-in power status**

- **ENE**: off
- **ENR** : on

### 3 **Prerecording or Auto recording function status**

- 面相 : appears when the prerecording function is ON, and in recording standby.
- **CLAED**: appears when the auto recording function is ON, and recording.

### 4 **Low cut filter status**

- **LCE** : Low cut filter off
- **EGE**: Low cut filter on (when set to 40Hz, 80Hz, or 120Hz)

### 5 **Auto tone function status**

This icon shows whether the auto tone function is on or off. (See ["Using the AUTO TONE function" on](#page-26-1)  [page 27.](#page-26-1))

:Auto tone off

:Auto tone on

### 6 **Recorder operation status**

Recording standby II Recording paused (Recording standby)

Recording

### 7 **Recording level meters**

The input signal level is shown. During overdub recording, the level of the combined input and playback sounds is shown. A  $\nabla$  mark is given at the -12dB position on the scale as a guide mark for input level adjustment.

#### 8 **File name**

The file name that will automatically be given to recorded files is shown.

### 9 **Recording mode**

Recording file format, sampling frequency, and stereo/mono ( ST / MONO ) status are shown.

### 0 **Elapsed recording time**

The elapsed recording time of the track appears as hours: minutes: seconds.

### **(1)** Remaining recording time

The remaining recording time until the selected max file size is reached appears in hours: minutes: seconds.

If the remaining recording time on the card is less than the remaining time until the selected max file size is reached, the remaining recording time on the card is displayed.

### w **Peak value in decibels (dB)**

Peak recording level values are shown digitally.

### e **Input level display buttons**

The  $\blacktriangleright$  and  $\blacktriangleright$  buttons are shown on the display to indicate that the input level can be changed using these buttons.

Press the button ( $\left|\right|$  or  $\rightarrow$ ) to display the pull-up window that shows the input level at this position.

### <span id="page-10-0"></span>**Playback Control screen**

The Playback Control screen is displayed if the **PB CONT** button is pressed during playback or when playback is stopped.

Recording cannot be performed while this screen is displayed. Press the  $\overline{A}$  or  $\overline{B}$  button to skip to the I/O point or the beginning/end, instead of the previous or next file.

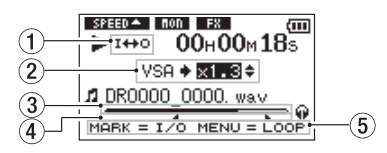

### 1 **Loop playback status**

The  $I \leftrightarrow 0$  icon is displayed when loop playback is enabled.

### 2 **Playback speed**

Playback speed as compared with the normal speed is shown.

VSA shown on the left to indicate that the VSA (variable speed audition: enables the tempo to be changed without changing the pitch) function is enabled.

### 3 **Playback position display**

The current playback position is shown by a bar. As playback progresses, the bar extends to the right.

### 4 **Loop playback IN (starting) and OUT (ending) points**

The set starting and ending points of the loop are shown.

The  $\blacksquare$  icon appears at the playback position on the bar when the starting point is set.

The  $\blacksquare$  icon appears at the playback position on the bar when the ending point is set.

### 5 **Available buttons**

The buttons available in the Playback Control screen are as follows.

MARK : Creates or deletes an IN or OUT point.

MENU : Switch over between ON and OFF status of the loop playback function.

#### **NOTE**

*Unlike the other screens, the* **QUICK** *button in this screen works to display the quick menu containing only the LEVEL ALIGN function, and no other functions will be available.*

### **Menu item list**

This list provides an overview of the various menu items.

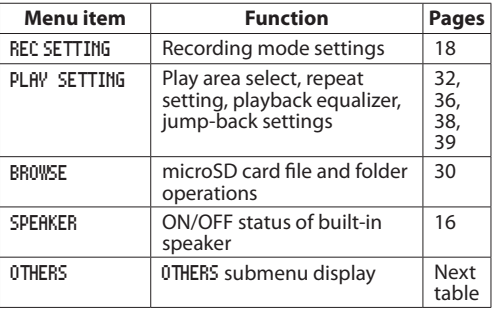

The OTHERS submenu appears when OTHERS is selected in the MENU screen. The menu items contained are as follows.

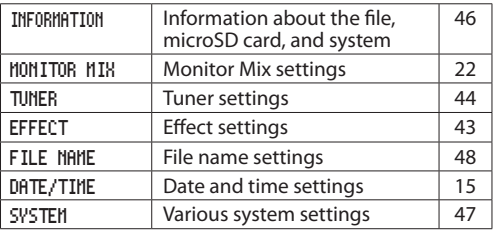

### **CAUTION**

*• When recording or in recording standby, only the following screens and items are shown.*

> REC SETTING *screen:* MIC POWER*,* LOW CUT *and* AUTO REC *items (AUTO REC setting cannot be changed)* MONITOR MIX *screen:* INPUT *and* PB INPUT *items (INPUT setting cannot be changed)* EFFECT *screen: all items*

*• The* **MENU** *button is disabled in the Playback Control screen, but works to change over between ON and OFF status of the loop playback function. (See ["Repeated](#page-36-1)  [Playback of Selection \(Loop Playback\)" on page 37](#page-36-1).)*

### <span id="page-11-0"></span>**Using menus**

Use the MENU screen to make various settings. Example: setting the playback area

**1 Press the MENU button to open the** MENU **screen.** 

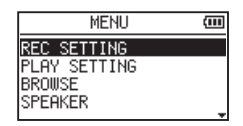

**2 Use the + or – button to select a menu item (highlighted), and use the** 7 **button to move to various settings screens.**

Example: PLAY SETTING screen

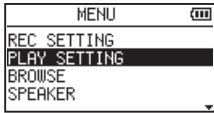

**3 Use the + or – button to select a menu item (highlighted) to be set.**

Example: AREA is selected.

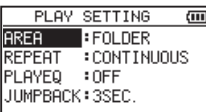

**4 Use the** / **or** 7 **button to move the cursor to highlight the value of the setting.** 

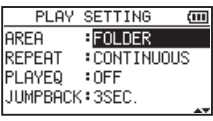

- **5 Use the + or button to change the setting.**
- **6 Press the** . **button to set a different item in the same menu.**

**This enables you to select a new item. Use the + or − button again to select an item to be set.**

- **7 Repeat step 3 to 6 as necessary to set each item.**
- **8 To open the** MENU **screen, press the MENU button. To return to the Home screen (or** OTHERS **submenu screen), press the** ¤ **(HOME) [**8**] button.**

### **Basic operation**

Use the following buttons to operate the various screens.

#### **MENU** button:

Opens the MENU screen.

**PB CONT** button:

This opens the Playback Control screen.

#### ¤**(HOME) [**8**]** button:

When any other screen is open, press this to return to the Home screen. Use this to answer "NO" to a confirmation message.

#### $\blacktriangleright$  button:

Use this to confirm the selection of a setting item or to answer "YES" to a confirmation message.

 $\blacktriangleright\blacktriangleright$  button:

Use this to move the cursor (the highlighted area) to the right on the screen, and to open folders on the BROWSE screen.

#### $\blacktriangleright\blacktriangleright$  hutton:

Use this to move the cursor (the highlighted area) to the left on the screen, and to close folders on the BROWSE screen.

#### **+** button:

Use this to move the cursor (the highlighted area) upward on the screen, or increase values.

#### **–** button:

Use this to move the cursor (the highlighted area) downward on the screen, or decrease values.

#### **QUICK**button:

This opens the Quick menu.

A popup menu is turned on or off in the BROWSE screen or PLAYLIST screen.

### <span id="page-12-0"></span>**Powering the unit**

DR-05 can operate on two AA batteries, or through an optional AC adapter (TASCAM PS-P520E) or USB cable provided with the unit (USB bus power).

Alkaline or Ni-MH batteries can be used.

### <span id="page-12-1"></span>**Using AA batteries**

Open the battery compartment cover on the back of the unit. Fit two AA batteries to the  $\pm$  and – marks shown in the compartment, and close the battery compartment cover.

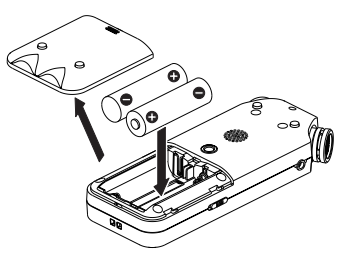

When using AA batteries, set the type of battery in order to accurately show the amount of power remaining and allow the unit to accurately determine whether power is available for proper operation. (See ["Setting the type of AA batteries" on page 47](#page-46-2).)

### **NOTE**

- *Manganese dry cell batteries (R6) cannot be used with this unit.*
- *• This unit cannot recharge Ni-MH batteries. Use a commercially available recharger.*
- *• The included alkaline batteries are for confirming operation of the unit and might not last very long.*

### **Using an AC adaptor (sold separately)**

Connect the PS- P520E AC adaptor and the USB cable to the USB port of the unit as shown in the illustration.

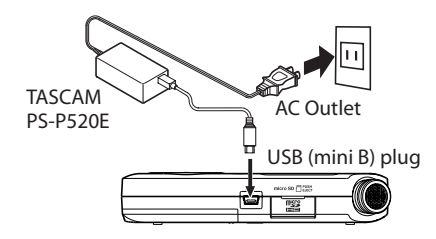

### **CAUTION**

- *• Never use any adaptor other than the designated PS-P520E AC adaptor. Use of a different adaptor could cause malfunction, fire or electric shock.*
- *• Noise may occur when recording with a microphone if the unit is too close to the AC adaptor. In such a case, keep sufficient distance between the AC adaptor and the unit.*

### **NOTE**

*When both batteries are installed and the AC adaptor is connected, power will be supplied from the AC adaptor.*

### **Using USB bus power**

Connect the unit to a PC using the attached USB cable as shown in the illustration.

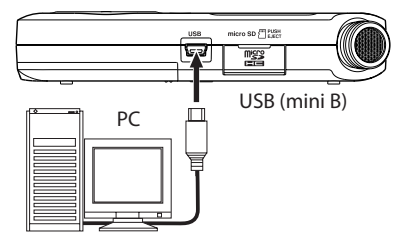

The USB SELECT screen appears to choose between USB bus power for power supply or connection with a PC through the USB cable when USB cable is connected after the unit is turned on or when the unit is turned on after connecting the USB cable. Use the  $+$  or  $-$  button to select BUS POWER and press the  $\blacktriangleright$  button to select power supply from the USB port. The Home screen will appear.

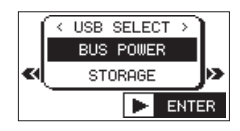

#### **NOTE**

*Power is supplied from the USB port if the USB cable is connected to the unit that contains batteries (USB bus power prioritized).*

### <span id="page-13-0"></span>**Start-up & shutdown**

### **CAUTION**

- *• The unit goes in standby mode if shut down when the unit is operating on AC power supplied through the AC adapter (TASCAM PS-P520E, sold separately), or bus power supplied from a USB port of a PC.*
- *• Turn down the volume of the sound system connected to the unit before starting up or shutting down the unit.*
- *• Do not use headphones when starting up or shutting down the unit. Otherwise, a large noise would cause damage to headphones or your ears.*

### **Starting up the unit**

To start up the unit from the stopped state, press and hold the ¤**(HOME) [**8**]** button until TASCAM DR-05 (start-up screen) is displayed on the display.

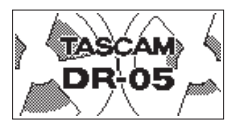

Start -Up screen

### **Selecting a language**

The first time you turn a new unit on after purchase, the following setting must be made.

A screen appears to set the language shown on the display.

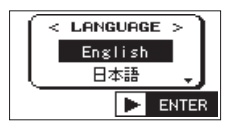

Press the **+** or **−** button to move the cursor and select (highlight with light letters on a black background) the language to be shown on the display.

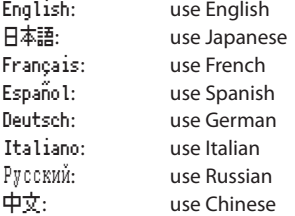

After selection, press the  $\blacktriangleright$  button to confirm it.

#### **NOTE**

*You can change this setting with the* SYSTEM *screen*  LANGUAGE *item. (See ["Setting the language" on page](#page-46-3)  [47.](#page-46-3))*

### **Setting the built-in clock**

When the unit is started up for the first time (or when the built-in clock is reset after being left unused without batteries), the DATE/TIME screen appears before the start-up screen to adjust the date and time.

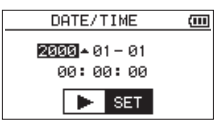

Press the  $\blacktriangleright$  or  $\blacktriangleright$  button to move the cursor (highlighted area), and use the + or **−** button to change values.

Press the  $\blacktriangleright$  button to fix the settings.

The start-up screen is displayed, and then the Home screen appears after the unit has started up.

Date/time adjustment may be skipped by pressing the  $\blacktriangleright$  button, and made later. (See "Setting the date and [time" on page 15](#page-14-1).)

### **Shutting down**

Press and hold the **b**/l (HOME) [■] button until LINEAR PCM RECORDER appears on the display. The power turns off after the unit completes its shutdown process.

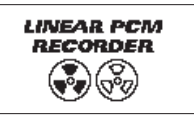

### **CAUTION**

*Always use the* ¤ *(***HOME***) [*8*] button to shutdown the unit.*

*Do not remove the batteries or disconnect the power cable (AC adapter TASCAM PS-P520E or USB cable) accidently while the unit is operating. If you do so, the unit cannot shut down properly and all recordings, settings and other data will be lost. Lost data cannot be restored.*

### **Resume function**

The unit has resume function. When started up, the unit is located to the position (time) where it left off when shut down previously.

If the  $\blacktriangleright$  button is pressed after start-up, the track the unit was playing when shut down previously starts to be played from the position (time) where the unit left off when shut down.

#### **NOTE**

*The required data are stored in the microSD card. The resume function does not work if the card is exchanged or formatted.*

### <span id="page-14-1"></span><span id="page-14-0"></span>**Setting the date and time**

Using its internal clock, this unit remembers the date and time when a file is recorded.

**1 Press the MENU button to open the** MENU **screen.** 

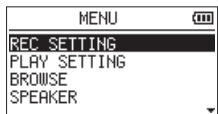

**2 Use the + or – button to select the** OTHERS **menu item (highlighted), and press the** 7 **button.** 

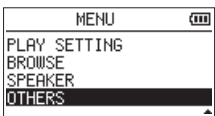

The OTHERS screen is displayed.

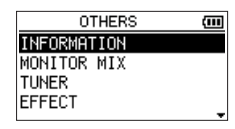

**3 Use the + or – button to select the** DATE/TIME **menu item, and press the** 7 **button.**

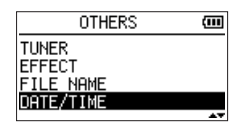

The DATE/TIME screen is displayed.

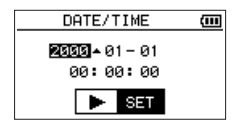

- **4 Press the** . **or** / **button to move the cursor (highlighted area), and use the + or – button to change values.**
- **5 Press the** 7 **button to confirm the change and return to the** OTHERS **screen.**

#### **NOTE**

*You can set the unit to automatically add the date to file names. (See ["Setting the format of file names" on page](#page-47-1)  [48.](#page-47-1))* 

#### **CAUTION**

*The date and time setting can only be maintained for a few minutes if the unit is not powered from batteries or through the AC adaptor TASCAM PS-P520E or the USB cable. When using batteries, replace them before they completely lose power.*

### **Inserting and removing microSD cards**

### **Inserting the microSD card**

### **NOTE**

*A microSD card is already installed when the unit is shipped from the factory. If you want to use this card to record and play tracks, there is no need to reinstall it.*

- **1 Open the microSD slot cover on the right side panel.**
- **2 Insert the microSD Card into the slot as shown in the following illustration until it clicks into place.**

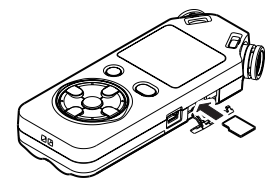

### **Removing the card**

- **1 Open the microSD slot cover on the right side panel.**
- **2 Press the microSD card in gently and then release it to allow it to come out.**

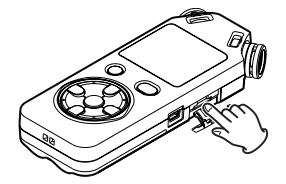

### **CAUTION**

- *• Do not remove the microSD card from the unit when it is connected to a computer by USB.*
- *• microSD cards that meet microSD or microSDHC standards can be used with this unit.*
- *• A list of microSD cards that have been confirmed to work with this unit can be found on the TEAC Global Site (http://teac-global.com/).*

### <span id="page-15-0"></span>**Preparing a microSD card for use**

In order to use a microSD card in this unit, you must format it first.

- **1 Confirm that a microSD card is installed and turn the power ON.**
- **2 The following message appears when a new card or a card formatted for use with another device is installed in the unit.**

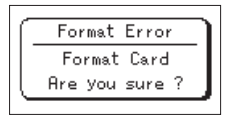

- **3 Press the** 7 **button to start formatting.**
- **4 When formatting ends, the Home screen opens.**  You can also reformat the card in this unit at any time. (See ["System Settings and Formatting" on](#page-46-1)  [page 47](#page-46-1).)

### **CAUTION**

- *• When formatting a card, the unit should be operating on AC power supplied through the PS-P520E adapter (sold separately), USB bus power supplied from a computer, or batteries with sufficient remaining power.*
- *• Formatting a card erases all the data on it.*

### <span id="page-15-1"></span>**Using the built-in speaker**

Enable SPEAKER on the MENU screen to allow the unit to play over the built-in speaker.

- **1 Press the MENU button to open the** MENU **screen.**
- **2 Use the + or button to select the** SPEAKER **and press the** 7 **button.**

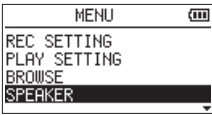

The SPEAKER screen is displayed.

**3 Use the + or – button to select** ON**.**

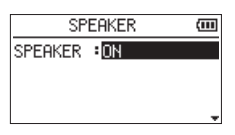

**4 When finished, press the**  $\binom{1}{2}$  **(HOME) [11] button to return to the Home screen.**

#### **NOTE**

*Even if* SPEAKER *is enabled, the unit will not play through the speaker when the unit is recording sound, in recording standby, or muted with headphones or external speaker system connected.*

### <span id="page-16-0"></span>**Connecting monitors and headphones**

To listen with headphones, connect them to the  $\Omega/$ **LINE OUT** jack.

To listen with an external monitoring system to the  $\Omega/$ **LINE OUT** jack.

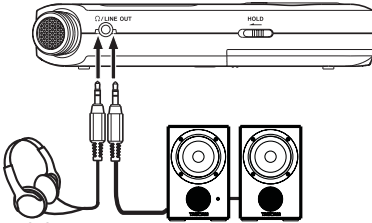

Headphones Powered monitor speakers or amplifier and speakers

## <span id="page-17-0"></span>4–Recording

In addition to using the built-in microphone, you can record using an external microphone or record the output signal from a mixer or other audio source. You can select among MP3 (44.1/48 kHz, 32–320 kbps) and WAV (44.1/48/96 kHz, 16/24-bit) audio recording formats.

As the unit is compatible with the BWF format for WAV files, marks added to the WAV files during recording are available when playing back the files using a BWF compliant software, etc.

With this unit, you can mix and record a sound input through the built-in mic or one of the input jack with an audio file that is played back using the overdubbing function.

### <span id="page-17-1"></span>**Selecting file format/sampling frequency/type, and maximum file size**

Select the audio file type that you want to record before you start recording.

- **1 Press the MENU button to open the** MENU **screen.**
- **2 Use the + or − button to select** REC SETTING**, and press the** 7 **button.**

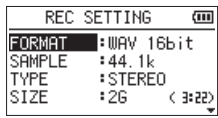

REC SETTING screen appears.

**3 Use the + or − button to select** FORMAT**, and press**  the ►►I or ► button.

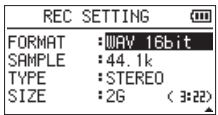

#### **Set the file format with the + or − button to from the following:**

WAV: 16bit (default), WAV 24bit

MP3: 32kbps, 64kbps, 96kbps, 128kbps, 192kbps, 256kbps, 320kbps

#### **NOTE**

- *• Higher values provide better recording quality.*
- *• WAV files are higher quality than MP3 files, but they take up more space, so MP3 formats allow for longer recordings.*
- **4** Press the  $\blacktriangleright$  **4** button to show settings.
- **5 Use the + or button to select** TYPE**, and press the**  / **or** 7 **button.**

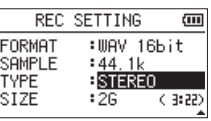

The procedure to select the creation of a stereo or mono file is as follows.

Use the + or – button to select STEREO (default) or MONO.

If MONO is selected, a mono file is created, and the same signals are sent to both L and R level meters and output channels.

If sound is recorded in MONO in WAV format, the file size will be half that recorded in STEREO, allowing long time recording.

- **6** Press the  $\blacktriangleright$  **144** button to show settings.
- **7 Use the + or button to select** SAMPLE**, and press**  the  $\blacktriangleright\blacktriangleright$  or  $\blacktriangleright$  button.

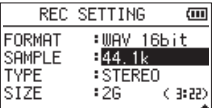

**Set the sampling frequency with the + or − button to one of the following options.**

44.1k (default), 48k, 96k

### **NOTE**

96k *cannot be selected if* FORMAT *is set to MP3.*

- 8 Press the  $\blacktriangleright$  **external button to show settings.**
- **9 Use the + or button to select** SIZE**, and press the ►►** or ► button.

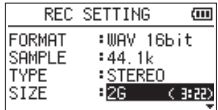

**Set the maximum file size with the + or − button to one of the following options.**

64M, 128M, 256M, 512M, 1G, 2G (default)

#### **NOTE**

- *• If the maximum set file size is exceeded during recording, the unit will automatically continue recording in a new file.*
- *• Depending on the file format, the amount of recording time will differ for the same file size. The amount of recording time is shown on the right of the setting value (in parentheses).*
- *• If the recording time exceeds 24 hours, the unit will automatically continue recording in a new file.*
- **10 Press the** ¤ **(HOME) [**8**] button to return to the Home screen.**

### <span id="page-18-0"></span>**Set where to save the file**

Set the folder where recorded files are saved. The created sound file will be saved in the currently selected folder. For details, see "SELECT" popup menu under ["Folder operations" on page 31.](#page-30-1)

If no setting is made, new recording files are placed in the MUSIC folder.

### **Setting the input functions**

- **1 Press the MENU button to open the** MENU **screen.**
- **2 Use the + or − button to select** REC SETTING**, and press the** 7 **button.**

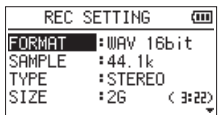

REC SETTING screen appears.

The following input settings are made in this screen. Use the  $\overline{+}$  or  $\overline{+}$  button or the  $+$  or  $-$  button to select the following settings.

MIC POWER**:**

When connecting a microphone that requires plug-in power, set this to ON. The factory default is OFF.

LOW CUT**:**

The factory default setting of the low cut filter is OFF, but you can also select 40Hz, 80Hz or 120Hz as the cut-off frequency for a low cut filter.

### **CAUTION**

- *• Set* MIC POWER *to* OFF *when using the built-in mic or connecting a dynamic microphone or microphone with a built-in battery. If set to ON, the plug-in power may damage such microphones.*
- *• Use headphones to monitor when you are recording with a microphone. If you use speakers to monitor, the sound output from the speakers may also be recorded, causing a poor recording and even feedback.*

### **NOTE**

MIC POWER *and* LOW CUT *can be set when recording/in recording standby.*

#### **TIP**

- *• The low cut filter can reduce noise such as offensive wind noise from air-conditioners and projectors.*
- *• Use the built-in effects of this unit as necessary on the input source. (See ["Setting the effect" on page 43.](#page-42-1))*

### **Placing the unit and making connections**

### **Recording with the built-in mics**

Point the mics at the sound source and place the unit in a stable location where there is little vibration.

### **Recording with external mics (MIC IN)**

Connect an external mic to the **MIC/EXT IN** connector. Point the mics at the sound source and place the unit in a stable location where there is little vibration.

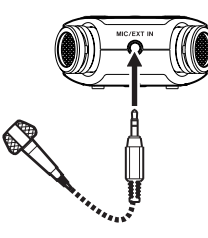

### **Recording an external device (EXT IN)**

Use a stereo miniplug cable to connect to the output of an external audio device.

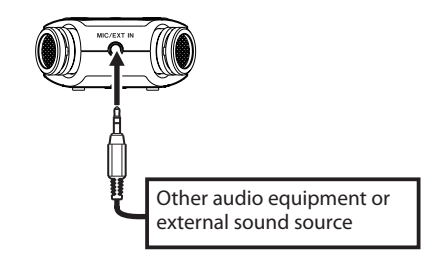

### **CAUTION**

- *• Reduce the output level of the external audio device if the input sound is distorted even when reducing the input gain level on the unit.*
- *• When an external audio device with a fixed output line level is connected, it would be impossible to control the gain level appropriately because of excessively large input signals. In such cases, use the headphone jack or other level-controllable output for connection to the unit.*

### <span id="page-19-2"></span><span id="page-19-0"></span>**Adjusting the input level**

Before starting recording, the input level should be adjusted to prevent the recorded sounds from being distorted due to excessively large input signals or from being inaudible due to excessively small input signals compared to noise.

In addition to manual adjustment, the unit has the following three level adjustment functions: peak reduction, automatic level control, and limiter. Any of these can be used as required.

#### **TIP**

*In addition to adjusting the input level, try changing the distance and angle between the microphone and the sound source. The angle and distance of the microphone can also change the character of the recorded sound.*

### <span id="page-19-3"></span>**Manually adjusting the input level**

The following procedures explain how to use the Record screen to set the levels.

#### **CAUTION**

*Manual adjustment cannot be performed when the automatic level control mode is selected as a level control*  function ( $\Box$ **nighted on the upper left in the recording** *screen). To enable manual input level adjustment, select OFF or other mode in the level control setting screen (see ["Using the Level Control Function" on page 20\)](#page-19-1).*

#### **1 Press the RECORD [**0**] button to begin recording standby.**

The record indicator flashes red and the recording screen appears.

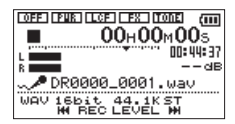

**2 The**  $\leftarrow$  **i or**  $\rightarrow$ **i button is used to adjust the input level. Press the**  $\left| \blacktriangleleft \blacktriangleleft \right|$  **or**  $\blacktriangleright \blacktriangleright$  **button to show a pull-up menu screen for input level setting.**

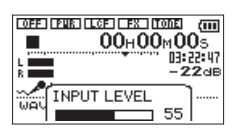

If the input is too high, the **PEAK** indicator on the upper left above the display lights.

A  $\nabla$  mark is provided at -12dB on the level meters. Set the input level so that the indicator bars move to and fro with this mark at about the center without causing the **PEAK** indicator to light red when the loudest sounds occur.

### **NOTE**

- *• Press the* ¤ *(***HOME***) [*8*] button to exit recording standby.*
- *• When in recording standby or during recording, the speaker does not output sound even if the* SPEAKER *setting is enabled. Connect headphones to the /***LINE OUT** *jack if you want to adjust the level or record while monitoring the input. Use the* **+** *or* **−** *button in the Home screen to adjust the monitoring volume. This does not affect the sound to be recorded.*

### <span id="page-19-1"></span>**Using the Level Control Function**

The level control function for recording through a microphone is set as follows.

- **1 Press the RECORD [**p**] button to bring the unit in recording standby. The REC indicator will flash and the recording screen will appear.**
- **2 Press the QUICK button.**

The Quick menu screen will appear.

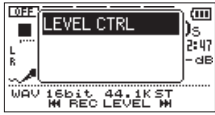

**3 Select (highlight)** LEVEL CTRL**, and press the** 7 **button.** 

The level control setting screen will appear.

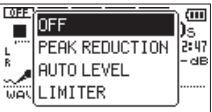

Options: OFF(default), PEAK REDUCTION, AUTO LEVEL, LIMITER

**4 Use the + or − button to select (highlight) a mode, and press the** 7 **button to enable the mode and return to the recording screen.**

The selected mode is shown with an icon in the recording screen.

#### PEAK REDUCTION**:**

The input volume is reduced automatically to an appropriate level when excessively large signals come in. This allows recording level setting to be performed easily.

The recording level can be raised manually if required.

#### **TIP**

*When recording live performances, for example, test for peak reduction may be performed before actual recording.*

*Select the peak reduction mode in recording standby, and maximize the recording level.*

<span id="page-20-0"></span>*As a test performance is given subsequently, the input gain for recording is reduced to an appropriate level to meet the input signals, and an optimum recording level for the performance is set.*

*Recording will be stored at this recording level if this mode is disabled before starting recording.*

*Otherwise, the recording level will continue to be controlled automatically during recording. It is also possible to store the recording in the limiter mode after automatically setting the recording level in the peak reduction mode.*

#### AUTO LEVEL**:**

The recording level is controlled automatically to increase or decrease the input level when the input signals are too small or too large, respectively. This mode is useful for recording at meetings. In this mode, the recording level cannot be changed manually.

#### LIMITER**:**

This prevents distortion of sounds when excessively large input signals come in suddenly.

This mode is also suited for recording of live performances with large volume changes. In this mode, the recording level can be changed manually during recording.

#### **CAUTION**

*Distortion of sounds may occur when excessively large input signals come in even if the LIMITER function is activated. In such a case, lower the recording level or keep proper distance between the unit and the source.*

### **Recording**

Before starting the following operation procedures, level adjustment should be completed, and the Home screen should be open.

#### **1 Press RECORD [**0**] button to begin recording standby.**

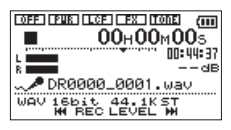

The screen shows the recording file name, the input source, the recording audio file type and sampling frequency. Please confirm that these are as desired before starting recording.

#### **NOTE**

*If you have set the* MONITOR MIX *screen's* INPUT *item to*  ON *so that you can always monitor the input, a pop-up appears that allows you to turn overdubbing ON or OFF. For ordinary recording, select OFF and continue to step 2.*

**2 To start recording, press the RECORD [**0**] button again.**

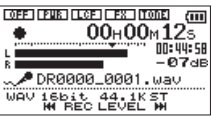

When recording starts, the **REC** indicator lights continuously, and the display shows the elapsed recording time and the remaining recording time.

**3** Press the  $\bigcirc$ /| (HOME) [■ ] button to end **recording and create the audio file.**

**To pause recording, press the RECORD [**0**] button. Press the RECORD [**0**] button again to restart recording in the same track. If you press the** ¤ **(HOME) [**8**] button after pausing a recorded audio file up to the moment that you paused recording is created.**

#### **NOTE**

*To avoid accidental recording of the noise from pressing the* **RECORD** *[*0*] button, the start of recording is delayed by 0.3 second (fixed) after the* **RECORD** *[*0*] button is pressed. (REC DELAY)*

#### **CAUTION**

*Noise may occur when recording with a microphone if the unit is too close to the AC adaptor. In such a case, keep sufficient distance between the AC adaptor and the unit.*

### <span id="page-21-0"></span>**Recording playback and input sounds together (overdubbing)**

By overdubbing, you can play an instrument or sing as you play back a saved track and mix and record both sounds in a new file.

### **NOTE**

- *• You cannot overdub if input monitoring is OFF.*
- *• The prerecording function is disabled if the input monitor is ON for overdubbing.*
- *• Overdub recording is not possible when using the AUTO REC function.*
- *• When overdub recording, you cannot start new files manually.*
- *• You cannot pause during overdub recording. (You cannot use the* **RECORD** *[*0*] button.)*
- *• The sampling frequency of the playback file is preserved regardless of the sampling frequency setting for overdub recording.*
- *• You cannot make an mp3 file when overdubbing a WAV file with a sampling frequency of 96kHz.*

### **Select the file you want to overdub**

**1** Use the  $\blacktriangleleft$  and  $\blacktriangleright$  **buttons and the BROWSE screen to select that files that you want to overdub.**

#### **NOTE**

*See ["5–Working with Files and Folders \(BROWSE screen\)"](#page-29-1)  [on page 30](#page-29-1) for selecting files using the* BROWSE *screen.*

### **Selecting file format**

- **1 Press the MENU button to open the** MENU **screen.**
- **2 Use the + or − button to select** REC SETTING**, and press the** 7 **button.**

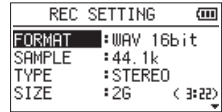

REC SETTING screen appears.

**3 Use the + or − button to select** FORMAT**, and press**   $the$   $\blacktriangleright$   $\blacktriangleright$  or  $\blacktriangleright$  button.

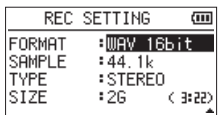

- **4 Set the file format with the + or − button.**
- **5** Press the  $\dots$  (HOME) [■] button to return to **the Home screen.**

### <span id="page-21-1"></span>**Simultaneous listening to playback and input sound (Monitor Mix)**

This allows you to listen to playback and input sound at the same time (Monitor Mix). You can use a recorded (or copied from a computer) audio track for instrument practice or karaoke.

### **CAUTION**

*The prerecording function is disabled if the "Monitor Mix" is "ON".*

- **1 Press the MENU button to open the** MENU **screen.**
- **2 Use the + or − button to select** OTHERS**, and press the** 7 **button to open the** OTHERS **submenu.**
- **3 Use the + or − button to select** MONITOR MIX**, and press the** 7 **button.**

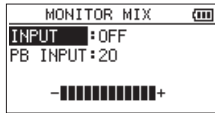

MONITOR MIX screen appears.

- **4 Use the + or − button to select** INPUT**, and press the ▶▶** or ▶ button.
- **5 Use the + or − button to select** ON**. (Default:** OFF**)**

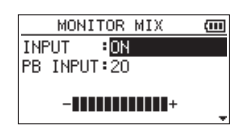

Monitoring of input sound is now enabled.

- **6** Press the  $\blacktriangleright$  **external button to highlight the item.**
- **7 Use the + or − button to select** PB INPUT**, and press the ▶▶** or ▶ button.

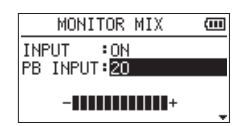

- **8 Use the + or − button to adjust the playback volume level in a range from** 0 **to** 20**.**
- **9 When finished, press the**  $\circlearrowright$  **/ [HOME] [■] button to return to the Home screen.**

#### **NOTE**

*You cannot change the Monitor Mix screen's INPUT item during recording or when in recording standby.*

#### **TIP**

*By making the above settings, in addition to overdubbing, you can use a recorded (or copied) audio track for instrument practice or karaoke.*

### <span id="page-22-0"></span>**Adjusting the input level (simple adjustment)**

If Monitor Mix is enabled (INPUT is enabled in the MONITOR MIX screen), the input level can be adjusted in a simple way in the Quick menu screen.

### **NOTE**

*The level meters are designed to be hidden from the Quick menu screen, so you cannot use them when you make adjustments.*

**1 Press the QUICK button while the Home screen is open during playback or when stopped.**

The Quick menu screen appears.

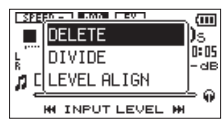

**2** While listening to the input sound, use the  $\blacktriangleleft$ **or ▶▶** button to adjust the input level. When the <sup>1</sup>< **1** or ▶▶ button is pressed, a pull-up **window showing input level settings appears in the display.**

#### **CAUTION**

- *• If the Monitor Mix function is disabled, the pull-up window will not appear when pressing the*  $\blacktriangleright$  **/** *or*  $\blacktriangleright$  *button.*
- *• When distortion of sound is about to occur as the input sound level is increased, the* **PEAK** *indicator on the upper left above the display will be turned on. Adjust the input level for recording so as not to allow the* **PEAK** *indicator to be turned on.*

#### **NOTE**

*When input monitoring is ON and during overdub recording, the* **PEAK** *indicator lights when the combined input and playback signals become higher than the set level.*

### **Start the overdubbing**

#### **1 Press the RECORD [**0**] button to set the unit to record standby.**

The overdubbing ON/OFF pop-up appears. The recording file name, input source, recording audio file type and sampling frequency also appear so that you can confirm them before you start recording.

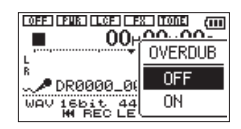

**2 Use the + or − button to select** ON **from the overdubbing** ON**/**OFF **pop-up.**

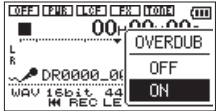

**3 Press the RECORD [**0**] button to start overdubbing.**

When recording starts, the **REC** indicator lights and the display shows the elapsed and remaining recording times.

The following error message appears if the selected file cannot be played back.

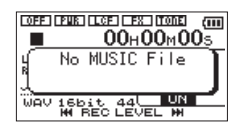

**4 To stop recording, press the**  $\bigcirc$  **/ (HOME) [■] button.**

### <span id="page-23-1"></span><span id="page-23-0"></span>**Recording automatically (AUTO REC)**

The unit starts and pauses recording, renews files, and sets marks automatically depending on the input signal level.

This function allows the unit to respond to input sound levels and start and pause recording, as well as set marks and create new files, for example.

#### **1 Press MENU to open the Menu screen.**

**2 Use the + or − button to select** REC SETTING**, and press the** 7 **button.**

REC SETTING screen appears.

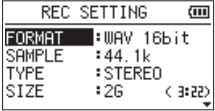

- **3 Use the + or − button to select the** MODE **and press the ►►** button or ► button.
- **4 Use the + or − button to set the "**AUTO REC**" setting.**

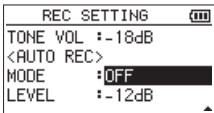

OFF(Default): Off

NEW FILE: Records and pauses automatically MARK: Sets marks automatically during recording

- **5** Press the  $\blacktriangleleft$  **button to select the other item.**
- **6 Use the + or − button to select** LEVEL **and press the ►►** button or ► button.

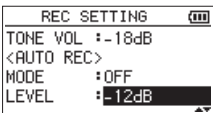

**7 Use the + or − button to select the level that signal is judged to have been input when it exceeds this level.**

Set the value to one of the following selection. -6dB/-12dB (default)/-24dB/-48dB

- **8 Press the**  $\bigcirc$ **/** (HOME) [■ ] button to return to **the Home screen.**
- **9 Press the RECORD [**p**] button to put the unit into recording standby.**

Recording starts automatically when the input signal exceeds the LEVEL.

#### **10 The recording mode changes according to the setting of the** MODE**.**

### NEW FILE:

If the input signal level falls below the standard level for more than five seconds, which is set on LEVEL, the unit goes into in recording standby. When the input signal level becomes higher than the standard level, the unit restarts recording on a new file.

MARK:

If the input signal level falls below the standard level for more than five seconds, which is set on LEVEL, the unit adds marks when the input signal level becomes higher than the standard level again.

#### **11 Press the**  $\diamondsuit$ /| (HOME) [■] button to stop **automatic recording.**

### **TIP**

*By using this in combination with the PRE REC function, you can record events without losing the beginnings of sounds.*

### **CAUTION**

- *• Overdub recording is not possible when using the AUTO REC function.*
- *• Self-timer function is not possible when using the AUTO REC function.*

### <span id="page-24-0"></span>**Creating and changeover to a new file during continued recording (Track incrementing)**

You can manually or automatically split a recording by creating a new file. (Track incrementing)

### <span id="page-24-1"></span>**Manual track incrementation during recording**

You can manually split a recording by creating a new file.

#### **1 Press the QUICK button while recording.**

#### **NOTE**

*When new files are created, incremental numbers are added to the end of each file name.* 

#### **CAUTION**

- *• A new file cannot be created if the total number of files and folders would exceed 5000.*
- *• Files shorter than 2 seconds cannot be created. (4 seconds if the sampling frequency is 96kHz).*
- *• If the name of a newly created file would be the same as that of an existing file, the number will be incremented until the new file has a unique name.*
- *• Track incrementing is not possible when overdub recording.*

### **Automatic track incrementation by file size**

Without pausing recording, a new file can be created automatically during recording when a file size set in advance is exceeded.

- **1 Press the MENU button to open the** MENU **screen.**
- **2 Use the + or − button to select** REC SETTING**, and press the** 7 **button.**

REC SETTING screen appears.

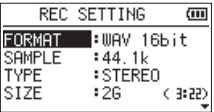

**3 Use the + or − button to select** SIZE**, and press**   $the$   $\blacktriangleright$   $\blacktriangleright$  or  $\blacktriangleright$  button.

**Use the + or − button to set the maximum file size at which track incrementing takes place, by selecting (highlighting) from the following:** 

64M/128M/256M/512 M/1G/2G (default)

**4 Press the** ¤ **(HOME) [**8**] button to return to the Home screen.**

#### **CAUTION**

*A new file cannot be created if the total number of files and folders would exceed 5000.*

#### **NOTE**

*For the same file size, the possible recording time differs depending on the file type selected.*

### <span id="page-25-1"></span><span id="page-25-0"></span>**Mark function**

### **Adding marks manually to a recording**

You can manually add marks to a recording where you want them.

#### **Press the MARK button while recording to add a mark.**

Mark number pull-up appears.

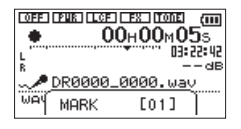

#### **NOTE**

- *• Mark information is stored in the file with numbers between 01–99. The maximum number of marks in a file is 99.*
- *• As the unit is compatible with the BWF format for WAV files, marks added to a WAV file during recording are stored in the file. Marks stored in the file are available when playing back the file using a BWF compliant software, etc.*

### **Adding marks automatically to a recording**

This function allows the unit to add marks automatically using AUTO REC.

#### **Set the** MODE **to** MARK **on the** AUTO REC **setting.**

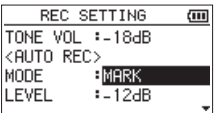

See ["Recording automatically \(AUTO REC\)" on page](#page-23-1)  [24.](#page-23-1)

### **Moving to a mark position**

You can move to marks in the currently selected file when paused and during playback.

You can use this function to identify points to create shortcuts to the beginning of songs, for example.

#### **Press the**  $\left|\frac{4}{4}\right|$  **or**  $\rightarrow$  button while pressing and **holding the MARK button during playback or when stopped.**

#### **NOTE**

*You cannot move to a mark in a different file.*

### **Recording the moment before pushing RECORD (PRE REC)**

By using prerecording, when the unit is in recording standby you can record up to two seconds of the signal input before the **RECORD** [0] button is pushed to start recording.

- **1 Press the MENU button to open the** MENU **screen.**
- **2 Use the + or − button to select** REC SETTING**, and press the** 7 **button.**
- **3 Use the + or − button to select** PRE REC**, and press the ►►** or ► button.
- **4 Use the + or − button to select** ON**.**

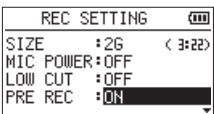

**5 Press the** ¤ **(HOME) [**8**] button to return to the Home screen.**

### **NOTE**

- *• If the amount of time in record standby is less than two seconds, the sound for that amount of time is recorded.*
- *• You cannot use the PRE REC function with overdub recording. The prerecording function is disabled when you record using overdubbing.*

#### **TIP**

*By using this in combination with the AUTO REC function, you can record events without losing the beginnings of sounds.*

### <span id="page-26-0"></span>**Self-timer function**

Like a camera, the unit has a self-timer to trigger the start of recording after a set period of time.

- **1 Press RECORD [**0**] button when stopped or playing back to set the unit in recording standby, and press the PB CONT button.**
- **2** The self-timer icon  $\mathbf{B}$  appears in the recorder **status screen, and time is shown on the right.**

**Each time you press the PB CONT button, the setting changes as follows:** 

OFF (Default)  $\rightarrow$  5S (5 seconds)  $\rightarrow$  10S (10 seconds)  $\rightarrow$  OFF

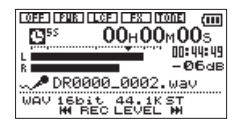

**3 Set the time period, and press the RECORD[**0**] or** 7 **button.**

Recording will start after the set time period.

#### **NOTE**

- *• This function cannot be used when recording is paused in the middle of recording.*
- *• Self-timer function is not possible when using the AUTO REC function.*

### <span id="page-26-1"></span>**Using the AUTO TONE function**

The AUTO TONE function can be used to automatically insert a tone signal whenever recording starts and stops.

When connecting this unit to a digital SLR camera, for example, connect the attenuator cable included in the AK-DR11C accessory kit (sold separately) to the  $\Omega$ /**LINE OUT** jack on the left side of the unit and the external mic input jack of the camera. If the auto tone function is used when connected, the same tone signal will be recorded to the files on both units. These tones can be used as guides when synchronizing the files in video editing software.

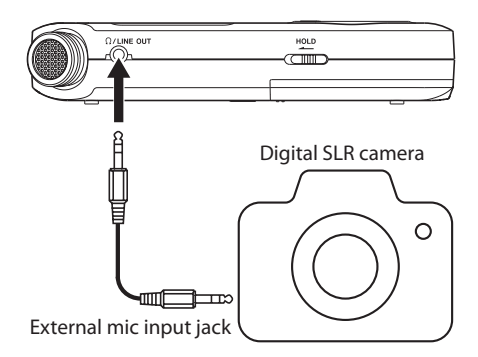

### **Setting the AUTO TONE function**

- **1. Press the MENU button to open the** MENU **screen.**
- **2. Use the + and − buttons to select the** REC SETTING **menu and press the** 7 **button to open the** REC SETTING **screen.**
- **3. Use the + and − buttons to select the** AUTO TONE **item and press the ▶▶ or ▶ button.**
- **4. Use the + and − buttons to set when tone signals are inserted.**

Options: OFF (default), HEAD (recording start only), HEAD+TAIL (recording start and stop)

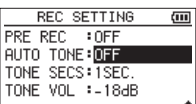

**5.** After completing the setting, press the  $\bigcirc$ / **(HOME) [**8**] button to return to the Home screen.** 

### <span id="page-27-0"></span>**Setting the AUTO TONE length**

You can set the length of the AUTO TONE.

- **1. Press the MENU button to open the** MENU **screen.**
- **2. Use the + and − buttons to select the** REC SETTING **menu and press the** 7 **button to open the** REC SETTING **screen.**
- **3. Use the + and − buttons to select the** TONE SECS **item and press the ▶▶ or ▶ button.**
- **4. Use the + and − buttons to set the tone length.** Options: 0.5SEC., 1SEC. (default), 2SEC., 3SEC.

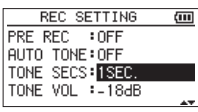

**5.** After completing the setting, press the  $\bigcirc$ / **(HOME) [**8**] button to return to the Home screen.**

### **Adjusting the AUTO TONE volume**

You can adjust the volume of the AUTO TONE.

- **1. Press the MENU button to open the** MENU **screen.**
- **2. Use the + and − buttons to select the** REC SETTING **menu and press the** 7 **button to open the** REC SETTING **screen.**
- **3. Use the + and − buttons to select the** TONE VOL **item and press the ▶▶ or ▶ button.**
- **4. Use the + and − buttons to adjust the tone volume.**

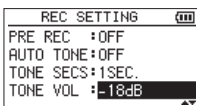

Options: -12dB, -18dB (default), -24dB, -30dB, -36dB

**5.** After completing the setting, press the  $\bigcirc$ / **(HOME) [**8**] button to return to the Home screen.**

### <span id="page-28-0"></span>**Recording duration**

The table below shows the maximum recording time on microSD/microSDHC cards of different capacities for different file formats for recording.

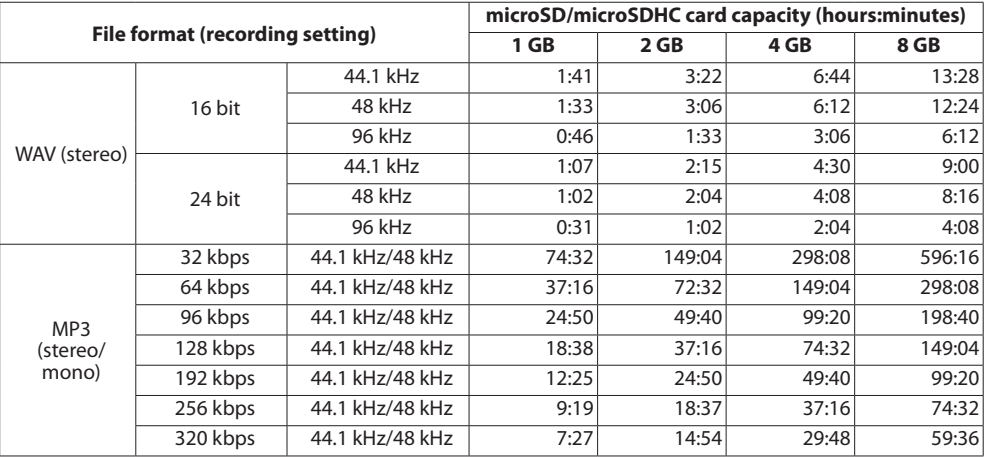

• The recording times shown above are estimates. They might differ depending on the microSD/microSDHC card in use.

• The recording times shown above are not continuous recording times, but rather they are the total possible recording times for the microSD/microSDHC card.

• If the recording time exceeds 24 hours, a new file will be created automatically and recording will continue without pause.

• If recorded in mono in WAV files, the maximum recording time will be double the figures above.

## <span id="page-29-1"></span><span id="page-29-0"></span>5–Working with Files and Folders (BROWSE screen)

On the BROWSE screen, you can view the contents of the Music Folder, which contains the audio files on the microSD card that you can use with the DR-05. On this screen, you can also play and erase selected audio files, create folders, add tracks to the playlist and so on. (See ["Playlist" on page 34](#page-33-1).)

### **TIP**

*If you connect the DR-05 with a computer by USB, or mount the microSD card on a computer using a card reader or other input, you can change the folder structure within the* 

MUSIC *Folder and erase files from the computer as you would the contents of a hard drive. Furthermore, you can change file names from the computer.*

To open the BROWSE screen, press the **MENU** button to open the MENU screen. Use the **+** or **−** button to select BROWSE and press the  $\blacktriangleright$  button.

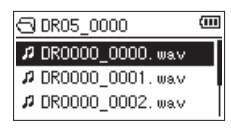

The contents of the folder that contains the file that was selected on the Home screen before the BROWSE screen was opened appears on the display.

### <span id="page-29-2"></span>**Screen navigation**

On the BROWSE screen, folders and music files appear in a hierarchical structure much like they would appear on a computer. On the DR-05, folders can only be used to two levels.

- Use the **+** or **−** button to select files and folders.
- When a folder is selected, press the  $\blacktriangleright\blacktriangleright$  button to show the contents of that folder.
- When a file or folder is selected, press the  $\blacktriangleleft$ button to exit the currently open folder and go to a higher level in the folder structure.
- When a file or folder is selected, press the **QUICK** button to open the pop-up window.
- When a file is selected, press the  $\blacktriangleright$  button to return to the Home screen and play the file. This folder that contains this file becomes the current folder, and new recorded file will be saved in this folder. If the playback area has been set to FOLDER, this folder becomes the new playback area.
- When a folder is selected, press the  $\blacktriangleright$  button to return to the Home screen. The first file in the folder (shown at the top of the file list) will be played. This folder becomes the current folder, and new recorded files will be saved in this folder. Regardless of the previous setting, the playback area is set to FOLDER, and this folder becomes the new playback area.

### **Icons on the BROWSE screen**

The meanings of icons that appear on the BROWSE screen are as follows.

### **Root Music Folder (**MUSIC**)**

The MUSIC Folder is the highest (root) level folder in the hierarchy shown on the BROWSE screen.

### **Audio file**

This icon appears before the names of music files.

#### **Plus folder**

This icon shows folders that contain subfolders.

#### **Plain folder**

This icon shows folders that do not contain subfolders.

#### **Open folder**

The contents of the folder marked with this icon currently appear on this screen.

### **File operations**

Select the desired audio file on the BROWSE screen and press the **QUICK** button to open the pop-up window that is shown below.

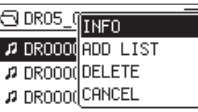

Use the **+** or **−** button to select the item you want from the following list and press  $\blacktriangleright$  button to execute it.

### INFO

Information (date/time, size) about the selected file appears. Press the  $\blacktriangleright$  button again or press the  $\lfloor \psi / \rfloor$ (**HOME**) [8] button to return to the BROWSE screen.

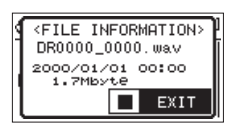

ADD LIST

Adds the selected file to the playlist. (See ["Playlist" on](#page-33-1)  [page 34](#page-33-1).)

#### DELETE

A message appears to confirm that you want to delete the file. Press the  $\blacktriangleright$  button to erase the file and the *c*<sup>1</sup>/<sup>1</sup> (**HOME**) [■ 1 button to cancel the deletion operation.

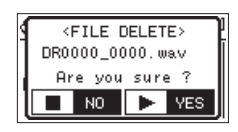

#### <span id="page-30-0"></span>CANCEL

The operation for the selected (highlighted) file is canceled, and the pop-up menu is closed.

#### **NOTE**

*The pop-up menu can also be closed by pressing the*  **QUICK** *button.*

### <span id="page-30-1"></span>**Folder operations**

Select the desired folder on the BROWSE screen and press the **QUICK** button to open the pop-up window that is shown below.

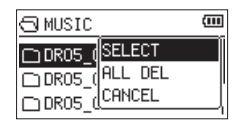

Use the **+** or **−** button to select the item you want from the following list and press the  $\blacktriangleright$  button to execute it.

#### SELECT

Returns to the Home screen and selects the first file in the folder. Regardless of the previous setting, the playback area is set to FOLDER, and this folder becomes the new playback area. When recording, files are created in this folder.

#### ALL DEL

A pop-up message appears to confirm that you want to delete all the files in the selected folder at once.

Press the  $\blacktriangleright$  button to erase the files or press the  $\bigcirc$ / (**HOME**) [8] button to cancel.

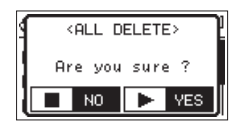

#### **NOTE**

*You cannot erase read-only files and files that are not recognized by this unit.* 

#### CANCEL

The operation for the selected (highlighted) file is canceled, and the pop-up menu is closed.

### **NOTE**

*The pop-up menu can also be closed by pressing the*  **QUICK** *button.*

### **Creating a new folder**

In the file list, NEW FOLDER appears at the bottom.

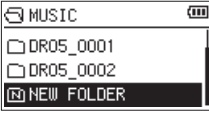

Select (highlight) NEW FOLDER, and press the  $\blacktriangleright$  button. A pop-up appears to confirm that you want to create a new folder.

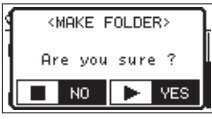

Press the  $\blacktriangleright$  button to create a new folder or press the **少/| (HOME) [■] button to cancel.** 

Note that the unit supports only a two-level folder structure, and accordingly NEW FOLDER does not exist in the second-level folders.

A newly created folder becomes the current one, and new recorded files are saved in this folder. If the playback area has been set to FOLDER, this folder becomes the playback area.

## <span id="page-31-0"></span>6–Playback

On the Home screen, you can use the  $\blacktriangleleft$  and  $\blacktriangleright$ buttons to select the playback track. The files that you can select are determined by the playback area setting. Limiting the playback area makes track selection easier when you have numerous recorded and copied tracks on the microSD card.

On the PLAY SETTING screen, you can select all files, the current folder or the playlist as the playback area. You can also use the BROWSE screen to set a folder as the playback area.

### **TIP**

*On the* BROWSE *screen, regardless of the playback area setting, you can select any file on the card that you want.*

### **Adjusting playback volume**

The volume of output through the built-in speaker or the **/LINE OUT** connector can be adjusted using the **+** or **−** button while the Home screen is shown. A pull-up volume indicator appears.

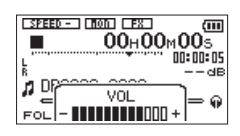

### <span id="page-31-1"></span>**Setting the playback area (AREA)**

Set the playback area for repeat and ordinary playback on the PLAY SETTING screen.

- **1 Press the MENU button to open the** MENU **screen.**
- **2 Use the + or − button to select** PLAY SETTING **and press the** 7 **button.**

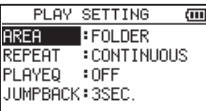

**3 Use the + or − button to select (highlight) AREA, and press the ▶▶I** or ▶ button.

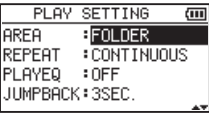

**4 Use the + or − button to set the playback area.**

#### ALL FILES

Set the playback area as all files in the Music Folder on the microSD card.

#### FOLDER **(default)**

Set the playback area as all the files in the currently selected folder.

#### PLAYLIST

Set the playback area as the tracks in the playlist. (See ["Playlist" on page 34](#page-33-1).)

If there is no playlist defined, a No PLAYLIST pop-up appears.

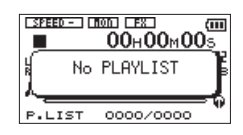

**5 Press the** ¤ **(HOME) [**8**] button to return to the Home screen.**

#### **NOTE**

*The current playback area setting appears in the lower left of the Home screen.*

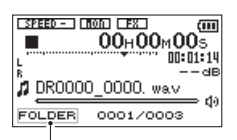

Playback area indication

### <span id="page-32-0"></span>**Selecting a folder for the playback area (1)**

Regardless of the current playback area, if you select a folder on the BROWSE screen, the playback area changes to the selected folder.

- **1 Press the MENU button to open the** MENU **screen.**
- **2 Use the + or − button to select** BROWSE**, and press the** 7 **button.**

BROWSE screen appears.

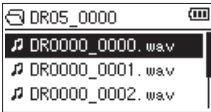

A file list of the folder that contains the file selected in the Home screen is displayed.

**3 Use the** . **or** / **button to select a folder level, and use the + or − button to select a folder.**

For an explanation of how to use the BROWSE screen, see ["Screen navigation" on page 30](#page-29-2).

**4 Press the QUICK button to open the following pop-up window.**

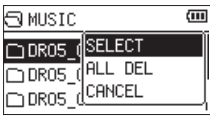

**5 Use the + or − button to select** SELECT**, and press the** 7 **button.**

The display returns to the Home screen. The first file in the folder is selected, and the unit is stopped. Regardless of the previous setting, the playback area is set to FOLDER, and this folder becomes the playback area. This folder becomes the current folder, and new recorded files will be saved in this folder.

### **Selecting a folder for the playback area (2)**

When the playback area is set to FOLDER, if you select a file on the BROWSE screen, the folder that contains the selected file becomes the playback area.

- **1 Press the MENU button to open the** MENU **screen.**
- **2 Use the + or − button to select** BROWSE**, and press the** 7 **button.**

BROWSE screen appears.

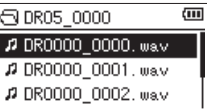

A file list of the folder that contains the file selected in the Home screen is displayed.

**3 Use the** . **or** / **button to select a folder level, and use the + or − button to select the folder that contains the track (file) you want to play.**

For an explanation of how to use the BROWSE screen, see ["Screen navigation" on page 30](#page-29-2).

- **4** Press the  $\blacktriangleright\blacktriangleright$  button.
- **5 Use the + or − button to select the desired file.**
- **6 Press the** 7 **button.**

The display returns to the Home screen, and the selected track starts playing.

This folder becomes the current folder, and new recorded files will be saved in this folder. In addition, the folder that contains this track becomes the playback area regardless of the playback area folder set previously.

### <span id="page-33-1"></span><span id="page-33-0"></span>**Playlist**

You can make a list of tracks for playback (playlist). On the PLAY SETTING screen if you select PLAYLIST for the AREA item, you can set playback to just the tracks in your playlist.

### **Adding tracks to the playlist**

- **1 Press the MENU button to open the** MENU **screen.**
- **2 Use the + or − button to select** BROWSE**, and press the** 7 **button.**

BROWSE screen appears.

#### **NOTE**

*For an explanation of how to use the* BROWSE *screen, see ["Screen navigation" on page 30](#page-29-2).*

**3 Use the + or − button to select the file you want to add to the playlist, and press the QUICK button.**

A pop-up window appears.

#### **NOTE**

*For details about how to select the file, see ["Screen](#page-29-2)  [navigation" on page 30.](#page-29-2)*

**4 Use the + or − button to select** ADD LIST**.**

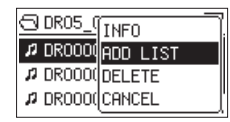

#### **5 Press the** 7 **button.**

The track is added to the playlist and the popup window closes

**6 Repeat steps 3, 4, and 5 as necessary to add more tracks to the playlist. The tracks are numbered in the order that they are added.**

### **Editing the playlist**

You can view and edit the playlist you have made on the PLAYLIST screen.

You can also use this screen to play tracks and to edit the playlist.

- **1 Press the MENU button to open the** MENU **screen.**
- **2 Use the + or − button to select** BROWSE**, and press the** 7 **button.**

BROWSE screen appears.

**3** Use the  $\blacktriangleleft$  **button to move to the top folder level.**

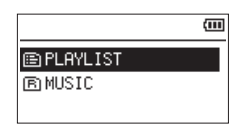

**4 Use the + or − button to select** PLAYLIST**, and press the**  $\blacktriangleright\blacktriangleright$  **button.** 

PLAYLIST screen appears.

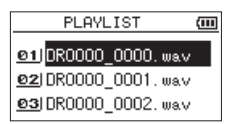

**5 Use the + or − button to select the file you want to edit, and press the QUICK button.** A pop-up window appears.

> PL A ALL CLR 01 DROOD DELETE @21DR000MOVE **Ø3| DROOC CANCEL**

**6 Use the + or − button to select an item, and press the** 7 **button to cause the unit to work as follows.**

#### <span id="page-34-0"></span>ALL CLR

A confirmation message appears to confirm that you want to remove all the files from the playlist. Press the ► button to remove all the files or the **(b/I** (**HOME**)

[8] button to cancel this operation.

For this operation, it does not matter which track you select in step 5. All the files are removed from the playlist, but they are not erased from the microSD card.

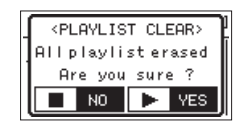

#### DELETE

Remove the selected track from the playlist.

The file is removed from the playlist, but it is not erased from the microSD card.

#### MOVE

Select this to change the order of tracks in the playlist. In addition to the file name, the track number also appears highlighted in inverse.

• Use the **+** or **−** button to move the selected track to a different position in the playlist.

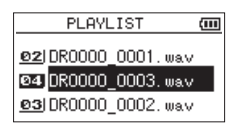

In the above example, the 4th track has been moved to the 3rd track position.

Press the **button** 

The display returns to the PLAYLIST screen.

#### CANCEL

The operation for the selected file is canceled.

### **Selecting files for playback (skip)**

When the Home screen is open, press the  $\blacktriangleright$  and  $\blacktriangleright\blacktriangleright$  buttons to select the file for playback.

If you press the  $\blacktriangleright$  button when the playback position is located at the middle of a file, it will return to the beginning of that file. If you press the  $\blacktriangleleft$  button when located at the beginning of a file, the playback position will skip to the beginning of the previous file. If you press the  $\blacktriangleright$  button when located at the beginning of or middle of a file, the playback position will skip to the beginning of the next file.

### **NOTE**

- *• Only files in the playback area that is currently set can be selected for playback.*
- *• The track name, file number and other file information for the currently playing track appear on the display.*
- *• The* 8 *icon appears on the display when playback is stopped at the beginning a track, and the* **11** *icon appears when playback is stopped in the middle of a track (paused).*
- *• When the IN and OUT points are set in the file, pressing*  the  $\blacktriangleright$  or $\blacktriangleright$  button skips to those points. Press the *button repeatedly until the file you want is selected.*

### <span id="page-35-0"></span>**Playback**

**When the Home screen is open and playback is stopped, press the** 7 **button to start playback.**

#### **NOTE**

- *• Files in the playback area can be played.*
- *• You can also choose files for playback by name on the*  BROWSE *screen.*

### **Pausing**

**When the Home screen is open and a track is playing back, press the** ¤ **(HOME) [**8**] button to pause playback at the current position. (PAUSE)**

**Press the** 7 **button again to restart playback from that position.**

### **Stopping**

**When the Home screen is open and a track is playing back, press the**  $\bigcirc$ **/ (HOME) [■ ] button to pause playback, and press the**  $\dots$  **(HOME) [**8**] button to return to the beginning of the file. (STOP)** 

### **Rewinding and fast-forwarding (search)**

**When the Home screen is open and a track is playing back or stopped, press and hold the**  $\blacktriangleleft$ **or** / **button to rewind or fast-forward and search the playback track.** 

#### **NOTE**

*Press and hold the*  $\blacktriangleright\blacktriangleleft\$  *or*  $\blacktriangleright\blacktriangleright\blacktriangleleft\arrow$  *button to accelerate the search speed.*

### <span id="page-35-1"></span>**Repeat playback (REPEAT)**

You can repeatedly playback one file or multiple files within a designated area.

- **1 Press the MENU button to open the** MENU **screen.**
- **2 Use the + or − button to select** PLAY SETTING**, and press the** 7 **button.**

PLAY SETTING screen appears.

**3 Use the + or − button to select** REPEAT**, and press the ►►** or ► button.

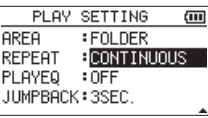

**4 Use the + or − button to select a repeat mode.**

CONTINUOUS (default):

All tracks in the playback area are played in sequence one time. (This setting is the ordinary playback mode.)

### SINGLE:

The selected track is played once without repeating. The icon appears on the Home screen. 1 REPEAT:

The current track is played repeatedly. The  $\mathfrak{g}_1$  icon appears on the Home screen.

#### ALL REPEAT:

All tracks in the selected playback area are played back repeatedly. The chall icon appears on the Home screen.

### **NOTE**

*If you start loop playback, the* REPEAT *item automatically switches to* CONTINUOUS *if it is in a different mode.*

**5 Press the** ¤ **(HOME) [**8**] button to return to the Home screen.**

### <span id="page-36-0"></span>**Special Playback Control Functions**

The unit has some special playback control functions. For example, you can playback a selected section of a track repeatedly or change the tempo of music without changing the pitch. You can also enhance the perceived overall sound pressure for comfortable listening when the playback is indiscernible.

These playback control functions serve for effective practice on musical instruments and analysis of musical passages.

### **Playback Control screen**

Use the Playback Control screen to set the playback control functions.

While the Home screen is open when stopped or playing back, press the **PB CONT** button to open the Playback Control screen.

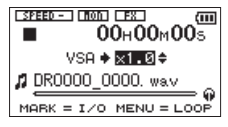

This screen can be used to make settings for the playback speed and loop playback.

After you finish making settings on this screen, press the **<u>b</u>/** (**HOME**) [■ ] button (or press the **PB CONT** button) to return to the Home screen.

### <span id="page-36-1"></span>**Repeated Playback of Selection (Loop Playback)**

With this function, you can continuously repeat (loop) the playback of a selection that you make.

**1 While the Home screen is open when stopped or playing back, press the PB CONT button to open the Playback Control screen.**

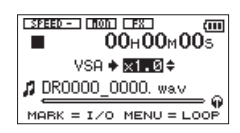

**2 Press the** 7 **button to start playback, and press the MARK button at the start point of the section that you want to play repeatedly. This position is set as IN (start) point. Then, appears at the corresponding point under the playback indicator bar.**

**3 Press the MARK button at the end point of the section that you want to play repeatedly. This position is set as OUT (end) point, and loop playback of the section between the IN**  and OUT points starts. Then, **a** appears at **the corresponding point under the playback indicator bar.**

During loop playback the  $I \leftrightarrow 0$  indicator also appears.

Press the **PB CONT** button to return to the Home screen while maintaining the I/O and loop settings effective. Even after returning to the Home screen, the  $I \leftrightarrow 0$  icon continue to be shown, along with the  $\blacksquare$  and  $\blacksquare$  marks shown at the points corresponding to the IN and OUT points under the playback indicator bar.

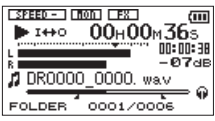

### **NOTE**

- *• The pop-up message of "*I/O Too Short*" appears if the section between the IN and OUT points is too short. Set them again. The section should be 1 second or longer.*
- *• Press the* **MARK** *button again to clear the IN and OUT points.*
- *• To stop loop playback, press the* **MENU** *button when the Playback Control screen is open. Press the* **MENU** *button again to start loop playback between the set IN and OUT points.*
- *• You cannot set the IN and OUT points in different files.*
- *• The previous IN and OUT point settings are lost when you set the IN point on a different file.*
- *• Accurate assignment of IN and OUT points is not always possible for variable bit rate (VBR) MP3 files.*

### <span id="page-37-0"></span>**Changing the playback speed (VSA)**

The unit features the VSA (Variable Speed Audition) function that changes the playback speed without changing its pitch.

### **CAUTION**

*The VSA function cannot be effective for files recorded*  with a sampling frequency of 96kHz, and **SPEEDX** will be *shown in the Home screen. However, the setting of playback speed can be changed. To apply the adjustment of playback speed, select a file recorded with a sampling frequency of 44.1 kHz or 48 kHz by using the*  $\overline{\text{H}}$  or  $\blacktriangleright\blacktriangleright$  *button.* 

Press the **+** or **–** button after opening the Playback Control screen to increase or decrease the playback speed.

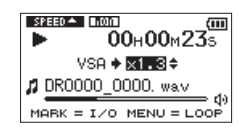

The VSA function can change the playback speed in the range from 0.5 (50%) to 1.5 (150%) times (in 0.1 increments) the normal speed.

Press the **PB CONT** button to the Home screen while maintaining the set playback speed effective. The **EXECTED** or **EXECTED** icon appears if the playback speed is set to a value larger or smaller than 1.0, respectively.

### <span id="page-37-1"></span>**Using the playback equalizer (PLAY EQ)**

You can choose from different sound types to enhance the listenability (PLAY EQ: playback equalizer). Set the playback equalizer in the PLAY SETTING screen.

- **1 Press the MENU button to open the** MENU **screen.**
- **2 Use the + or − button to select** PLAY SETTING**, and press the** 7 **button.**

PLAY SETTING screen appears.

**3 Use the + or − button to select** PLAY EQ**, and press**   $the **>**$ *l* or  **button.** 

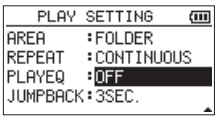

**4 Use the + or − button to set the equalizer.** TREBLE**,**  MIDDLE**, and** BASS **indicate that adjustment in the high, middle, or low frequency range is enabled, and + and – indicate that the sound level in that range is increased or decreased, respectively.**

Options: OFF (factory setting), TREBLE +, TREBLE -, MIDDLE +, MIDDLE -, BASS +, BASS -

**5 When finished, press the** ¤ **(HOME) [**8**] button to return to the Home screen.**

### <span id="page-38-1"></span><span id="page-38-0"></span>**Moving back a few seconds for replay (jump-back playback)**

Press the  $\blacktriangleright$  button during playback to move back a few seconds (adjustable) and restart playback. (Jumpback playback).

If you find a favorite passage of music or lyrics during playback, press the  $\blacktriangleright$  button to go back a few seconds and replay that passage.

The jump-back time is set as a JUMPBACK setting.

- **1 Press the MENU button to open the** MENU **screen.**
- **2 Use the + or − button to select** PLAY SETTING**, and press the** 7 **button.**

PLAY SETTING screen appears.

**3 Use the + or − button to select** JUMPBACK**, and press the ▶▶** or ▶ button.

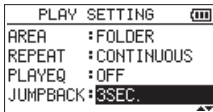

- **4 Use the + or − button to set the jump-back time.** The setting options include 1SEC. (1 second) to 10 SEC. (10 seconds) in increments of 1 second, and 20 SEC. (20 seconds), and 30SEC. (30 seconds) (default: 3SEC.).
- **5 When finished, press the**  $\bigcirc$ **/| (HOME) [■] button to return to the Home screen.**

### <span id="page-39-0"></span>**Features of the QUICK button**

The **QUICK** button serves for the following purposes.

- While the Home screen is open and when stopped or paused, opens the Quick menu screen for deletion, division, and level alignment (enhancing the perceived overall sound pressure) of the current track. During playback, the Quick menu screen appears only for level alignment.
- While the Home screen is open during recording standby, the Quick menu screen appears for level control setting.
- While the Home screen is open during recording, track increment occurs to stop recording on the current file and continue recording on a new file. (See ["Manual track](#page-24-1)  [incrementation during recording" on page 25.](#page-24-1)) The Quick menu screen will not appear in this case.
- A pop-up menu to work with a selected file or folder appears if the BROWSE screen or the PLAYLIST screen is open.
- Switches CALIB and INPUT LEVEL on the TUNER screen.

#### **NOTE**

*The* **QUICK** *button is disabled if the* MENU *screen,* OTHERS *submenu,* REC SETUP *screen, or a settings screen is open for various settings.*

Actions of the **QUICK** button for different screens and states are as follows.

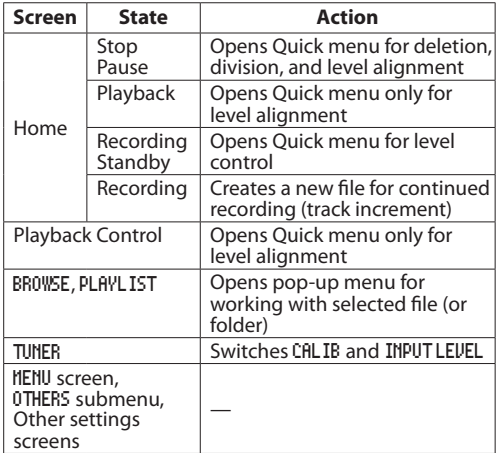

### **Quick menu screen**

To show the Quick menu screen, press the **QUICK** button while the Home screen is open. The contents of this screen depend on the state of the unit at the time when the **QUICK** button is pressed.

**• When stopped with the Home screen open** Deletion, division, and level alignment of the current track can be selected.

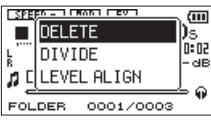

#### DELETE:

The current track can be deleted. (See ["Deleting the](#page-40-1)  [selected file \(Quick Delete\)" on page 41](#page-40-1).)

DIVIDE:

The current track can be divided. (See ["Dividing the](#page-41-1)  [selected file \(DIVIDE\)" on page 42.](#page-41-1))

#### LEVEL ALIGN:

The perceived overall sound pressure can be increased to enhance listenability. (See ["Increasing](#page-41-2)  [the perceived overall sound pressure to enhance](#page-41-2)  [listenability \(Level Alignment\)" on page 42.](#page-41-2))

• During playback with the Home screen open, or while the Playback Control screen is open Only level alignment can be selected.

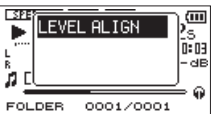

• During recording standby with the Home screen open

Level control can be selected.

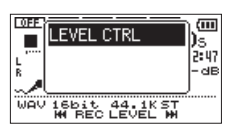

Select LEVEL CTRL, and press the  $\blacktriangleright$  button to open the level control setting pop-up window.

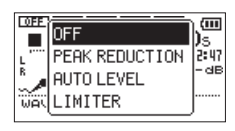

In this window, you can choose from the following three level control options.

PEAK REDUCTION:

When the input sound is too large, the recording volume is decreased automatically to an appropriate level.

<span id="page-40-0"></span>AUTO LEVEL:

When the input sound is too small or too large, the recording volume is increased or decreased, respectively, automatically to an appropriate level. LIMITER:

This prevents distortion of sound due to sudden excessive input.

For details of the level control function, see ["Using](#page-19-1)  [the Level Control Function" on page 20](#page-19-1).

When Monitor Mix is enabled, the input level can be adjusted in a simple way using the  $\blacktriangleright$  or  $\blacktriangleright$ button.

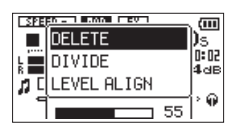

Press the  $\blacktriangleright$  or  $\blacktriangleright$  button to open the input level setting pull-up window. Adjust the input level while checking the input sound. (See ["Adjusting the input](#page-19-2)  [level" on page 20.](#page-19-2))

#### **NOTE**

- *• This is a simple adjustment function for Monitor Mix. During this adjustment, the level meters are hidden and the input level for recording cannot be adjusted accurately. Accurate adjustments should be made when in recording standby. (See See ["Adjusting the input level"](#page-19-2)  [on page 20](#page-19-2).)*
- *• The input level cannot be changed if the level control function is set to* AUTO LEVEL*.*

### **Closing the Quick menu screen**

Press the **QUICK** button to close the Quick menu screen.

### <span id="page-40-1"></span>**Deleting the selected file (Quick Delete)**

The currently selected file can be deleted without using the BROWSE screen.

- **1 To delete a file, select it using the**  $\left| \cdot \right|$  **or ▶▶ button or the** BROWSE **screen.**
- **2 Open the Quick menu screen by pressing the**  QUICK **button while the Home screen is open when stopped.**

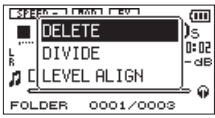

- **3 Use the + or − button to select** DELETE**.**
- **4 Press the** 7 **button. A confirmation screen for file deletion appears.**

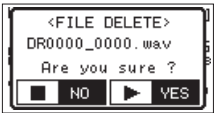

**Press the** 7 **button to delete the file, or press the** ¤ **(HOME) [**8**] button to cancel the deletion.**

### <span id="page-41-1"></span><span id="page-41-0"></span>**Dividing the selected file (DIVIDE)**

A recorded file can be divided into two at a specified position.

- **1** Select a file to be divided using the  $\leftarrow$  or  $\rightarrow$ **button or the** BROWSE **screen.**
- **2 While the Home screen is open when stopped, press the QUICK button to show the Quick menu screen.**

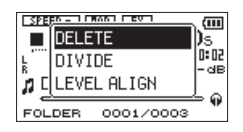

**3 Use the + or − button to select** DIVIDE**, and press the** 7 **button.**

DIVIDE screen appears.

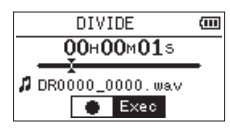

#### **4 Use the + or − button to select to specify the position for file division, and press the RECORD [**0**] button.**

The following pop-up window appears.

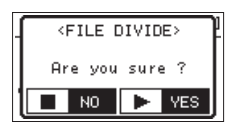

**5 Press the** 7 **button to divide the file. Or press the**  $\bigcirc$  / **(HOME)** [■ **] button to return to the** DIVIDE **screen without dividing the file.**

#### **NOTE**

- *• When the* DIVIDE *screen is open, you can press the* 7 *button and set the divide position while playing the track.*
- *• When the* DIVIDE *screen is open, press the* 7 *button to pause/resume playback and press the*  $\leftarrow \leftarrow \bullet$  or  $\rightarrow \leftarrow$ *button to move to the beginning or the end of the track. Adjust the position for file division using the* **+** *or*  **−** *button. Press and hold the* **+** *or* **−** *button to move the position continuously.*
- *• After dividing a file, two new files with "\_a" and "\_b" added to the end of the original file name are created. For example if the original filename is "DR0000\_0000. wav" then the new files will be named "DR0000\_0000\_a. wav" (the recording before the division point) and "DR0000\_0000\_b.wav" (the recording after the division point).*

### **CAUTION**

- *• MP3 files cannot be divided.*
- *• If the microSD card has insufficient open space, division might not be possible.*
- *• Division is not possible if the file name would become more than 200 characters long.*
- *• Division is not possible if a file that already exists has the same name as the name that would be given to a new file created by division.*

### **TIP**

*Add marks during recording at positions where you want to divide a file. (See ["Mark function" on page 26.](#page-25-1))*

### <span id="page-41-2"></span>**Increasing the perceived overall sound pressure to enhance listenability (Level Alignment)**

If the playback sound is very small and indiscernible, the perceived overall sound pressure can be increased to enhance listenability. (Level Alignment)

**1 While the Home screen is open when stopped or playing back, press the QUICK button to open the Quick menu screen.** 

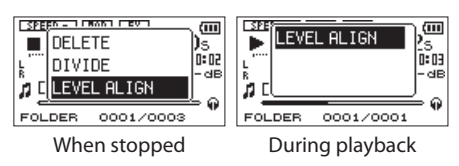

- **2 Use the + or − button to select** LEVEL ALIGN **and press the** 7 **button.**
- **3 A screen to enable/disable the level alignment function appears.**

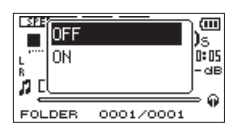

**4 Use the + or − button to select** ON**, and press the** 7 **button to enable the level alignment function.**

**Or select** OFF **and press the** 7 **button to disable the level alignment function.**

### **NOTE**

*The level alignment function may not be able to achieve sufficient effect depending on the source of the sound (example: a music file whose sound pressure has been already adjusted).*

<span id="page-42-0"></span>The DR-05 has built-in effects that can be applied to the input signal during recording and practice. They can also be applied to the output signal during playback.

The  $\blacksquare$  icon appears as light letters on a dark background.

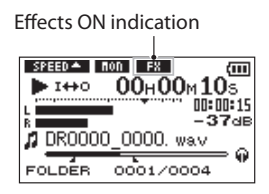

### <span id="page-42-1"></span>**Setting the effect**

- **1 Press the MENU button to open the** MENU **screen.**
- **2 Use the + or − button to select** OTHERS**, and press the** 7 **button to open the** OTHERS **submenu.**
- **3 Use the + or − button to select** EFFECT**, and press the** 7 **button.**

The EFFECT screen appears.

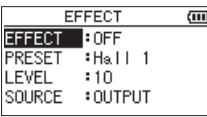

As shown in the above illustration, there are four setting items on the EFFECT screen.

Set each item using the  $\blacktriangleright$  or  $\blacktriangleright$  buttons or + or **−** buttons.

EFFECT:

Use this to turn the effect on or off.

The default setting is OFF.

PRESET:

See the ["Effects Preset List" on page 43](#page-42-2) for details about the preset effects.

LEVEL:

Use this to change the output level of the preset effect selected in the PRESET item.

Setting range: 0 - 20 SOURCE:

Use this to set whether the effect is applied to the input signal (INPUT) or the output signal (OUTPUT). The default setting is OUTPUT.

- **4 Use the + or − button to select the desired item and press the** 7 **button or** / **button to access that item's settings.**
- **5 Use the + or − button to set the desired value.**
- **6** Press the  $\leftarrow$  **button when you are done making the setting to return to item selection status.**
- **7 Press the**¤**(HOME) [**8**] button to return to the Home screen.**

### **CAUTION**

*When the sampling frequency is set to 96 kHz, or a WAV file with a sampling frequency of 96 kHz is played, the built-in effects do not work.*

*However, you can still set the built-in effects.*

### <span id="page-42-2"></span>**Effects Preset List**

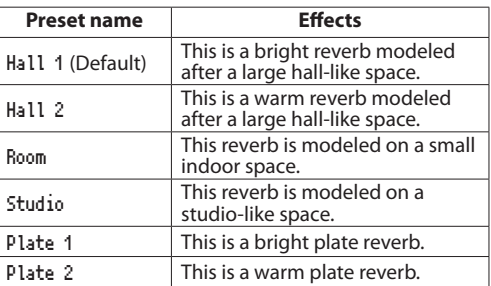

## <span id="page-43-0"></span>9-Tuning a Musical Instrument (Tuner)

TASCAM DR-05 has a built-in tuner. The unit receives a sound from a musical instrument and allows you to tune it accurately on the tuning meter shown in the display.

### <span id="page-43-1"></span>**Using the tuner**

### **Setting the tuner**

- **1 Press the MENU button to open the** MENU **screen.**
- **2 Use the + or − button to select** OTHERS**, and press the** 7 **button to open the** OTHERS **submenu.**
- **3 Use the + or − button to select** TUNER**, and press the** 7 **button.**

TUNER screen appears.

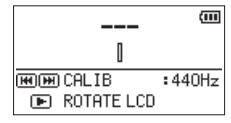

The TUNER screen contains the CALIB option to set the fundamental frequency of the A. Press the  $\blacktriangleright$  or  $\blacktriangleright$  button to decrease or increase the fundamental frequency.

Setting range: 435Hz - 445Hz (in 1Hz increments, default: 440Hz)

#### **NOTE**

*When the* **TUNER** screen is open, you can press the *button to reverse the screen orientation, making it easier to tune using the built-in mic.*

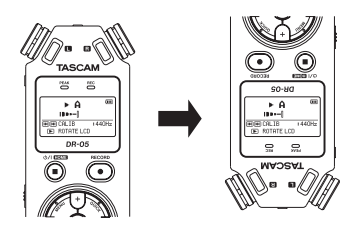

### **Tuning a musical instrument**

- **1 Open the** TUNER **screen, and sound a note near the unit.**
- **2 Tune the instrument so that the target pitch name appears and the center of the tuner lights.** A bar appears on the left or right of the center if the sound is lower or higher than the target pitch. The bar becomes longer as the sound shifts away from the target pitch.

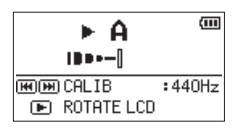

### **Adjusting the input level for tuning**

- **1 Press the QUICK button to switch** CALIB **to** INPUT LEVEL **in the bottom of the** TUNER **screen.**
- **2 Use the**  $\leftarrow$  **←** or  $\rightarrow$  **button to adjust the input level. The pull-up display appears to show the input level setting. See ["Manually adjusting the](#page-19-3)  [input level" on page 20](#page-19-3) for the adjustment operation.**

## 10–Connecting with a Computer

<span id="page-44-0"></span>By connecting this unit with a computer using the USB cable, you can transfer audio files on the microSD card in the unit to a computer, as well as transfer audio files on the computer to the microSD card in the unit. This unit can handle audio files of the following formats.

MP3: 32k-320kbps, 44.1k/48kHz WAV: 44.1k/48k/96kHz, 16/24 bit

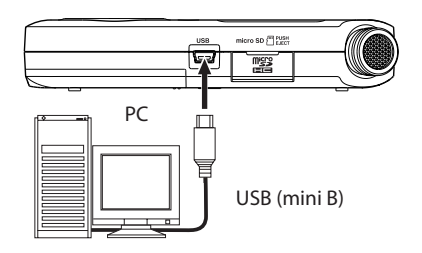

#### **NOTE**

*Instead of using USB to connect the DR-05 and a computer, you can also conduct the same operations by removing the microSD card from the DR-05 and connecting it directly to a computer that has a built-in microSD card slot or by using a card reader.*

#### **CAUTION**

- *• You cannot use this unit's other functions when it is connected to a computer by USB.*
- *• The unit should be connected directly with the computer instead of via a USB hub.*

When the unit is connected through USB after being turned on, or when the unit is turned on after being connecting through USB, the USB SELECT screen appears to choose between bus power supply or data transmission through USB.

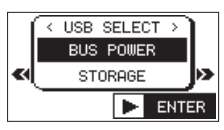

Use the **+** or **−** button to select STORAGE, and press the  $\blacktriangleright$  button to connect the unit with the computer for data transmission. The message of "USB connected" appears in the display.

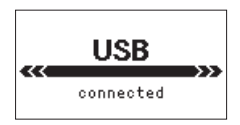

Make sure that the microSD card is inserted properly.

### **NOTE**

*If the USB cable is connected to the unit when batteries has been installed, the power is supplied from the USB port (USB bus power prioritized).*

If a microSD card is not properly inserted before making the USB connection, "Can't Save Data" appears on the screen.

If you open the "Computer" directory, this unit will appear as an external drive named "DR-05".

### **Transferring files to a computer**

- **1 Click the "**DR-05**" drive on the computer screen to show the "**MUSIC**" and "**UTILITY**" folders.**
- **2 Open the "**MUSIC**" folder and drag and drop the files that you want to transfer to the computer to destinations of your choice.**

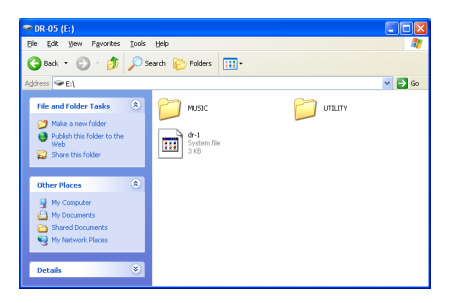

### **Transferring files from a computer**

- **1 Click the "**DR-05**" drive on the computer screen to show the "**MUSIC**" and "**UTILITY**" folders.**
- **2 Drag and drop files on the computer that you want to transfer to the unit to the "**MUSIC**" folder.**

#### **TIP**

- *• You can manage the* MUSIC *folder from the computer.*
- *• You can create subfolders in the* MUSIC *folder up to the second level for use with this unit. The DR-05 cannot recognize subfolders and audio files on the third level or below.*
- *• Since you can set the DR-05 to only play the contents of a specific folder, you can organize tracks into genres, artists or other categories as you like.*
- *• If you name the subfolders and music tracks, these names will appear on the screen of this unit.*

### **Disconnecting from a computer**

Before disconnecting the USB cable, use the proper procedures for your computer to unmount the "DR-05" (as an external drive).

The power turns off after disconnecting the USB cable. See the computer's operation manual for instructions about how to unmount an external drive.

## <span id="page-45-0"></span>11–Settings and Information

### <span id="page-45-1"></span>**Viewing File Information**

Use the Information screen to view various types of information about your DR-05.

- **1 Press the MENU button to open the** MENU **screen.**
- **2 Use the + or − button to select** OTHERS**, and press the** 7 **button to open the** OTHERS **submenu.**
- **3 Use the + or − button to select** INFORMATION**, and press the** 7 **button.**

The INFORMATION screen contains the following three pages. Use the **+** or **−** button to move through the pages.

#### **File information page (**FILE**)**

Shows information about the currently loaded file.

#### **Card information page (**CARD**)**

Shows the use status of the currently inserted microSD card

#### **System information page (**SYSTEM**)**

Shows the unit's system setting information and firmware version

### **File information page**

The FILE page shows information about the currently selected file.

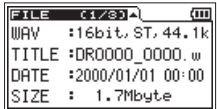

#### WAV **or** MP3

Shows the audio file type.

For WAV files, bit length, stereo/mono, and sampling frequency (Hz) also appear.

For MP3 files, the bit rate (kbps), CBR (constant bit rate) or VBR (variable bit rate) type, and sampling frequency (Hz) also appear.

#### TITLE

Shows the file name. If an MP3 file has ID3 tag title information that information appears.

#### **DATE**

Date of file creation

SIZE File size

### **Card information page**

The CARD page shows the status of the currently inserted microSD card.

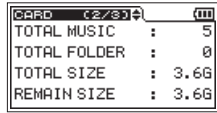

#### TOTAL MUSIC

Shows the number of playable files contained by the Music Folder.

TOTAL FOLDER

Shows the total number of folders in the Music Folder.

#### TOTAL SIZE

Shows the total microSD card capacity.

REMAIN SIZE**/**USED SIZE

Shows the amount of unused/used capacity on the microSD card.

Press the  $\blacktriangleright$  or  $\blacktriangleright$  button to switch between REMAIN SIZE and USED SIZE.

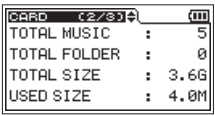

### **System information page**

The SYSTEM page shows information about the DR-05's system settings and firmware version.

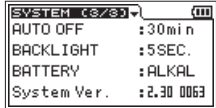

AUTO OFF

Shows the automatic power OFF setting.

#### BACKLIGHT

Shows the automatic backlight OFF setting.

**BATTERY** Shows the battery type options.

Sustem Ver. Shows the system firmware version.

### <span id="page-46-1"></span><span id="page-46-0"></span>**System Settings and Formatting**

From the SYSTEM screen, you can change various settings to optimize the device for your use environment and other requirements. You can also initialize the unit and format the microSD card.

- **1 Press the MENU button to open the** MENU **screen.**
- **2 Use the + or − button to select** OTHERS**, and press the** 7 **button to open the** OTHERS **submenu.**
- **3 Use the + or − button to select** SYSTEM**, and press the** 7 **button.**

SYSTEM screen appears.

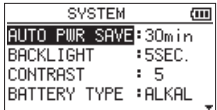

The following settings can be made for the items on the SYSTEM screen.

Use the  $\blacktriangleright$  or  $\blacktriangleright$  **button and the +** or − button to set each item.

### <span id="page-46-4"></span>**Setting the automatic power saving function**

You can use the AUTO PWR SAVE item to set the amount of time from when the unit last operated or was used until the power turns off automatically.

Options: OFF (turned off), 3min, 5min, 10min, 30min(factory setting)

### **Setting the backlight**

Use BACKLIGHT to set the time until the backlight automatically turns OFF after the last operation when powered by the internal battery.

Options: OFF (turned off), 5SEC. (factory setting), 10SEC. , 15SEC., 30SEC., ALWAYS (always on)

### **Adjusting the display contrast**

Use CONTRAST to adjust the display contrast. Options: 1–20 (factory setting: 5)

### <span id="page-46-2"></span>**Setting the type of AA batteries**

Use BATTERY TYPE to set the type of the AA batteries that you are using. This setting is used to show the amount of remaining battery charge and determine if the unit has enough power for normal operation.

Values: ALKAL (alkaline batteries, default),

Ni-MH (nickel-metal hydride batteries)

### <span id="page-46-3"></span>**Setting the language**

Use the LANGUAGE item to set the language shown on the display.

**1. Use the + or − button to select the** LANGUAGE **item and press the** 7**button.**

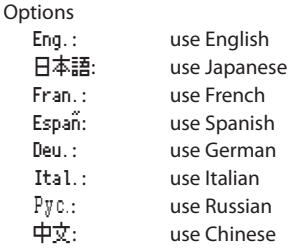

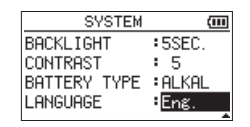

**2. Press the** 7 **button to open a pop-up confirmation window.**

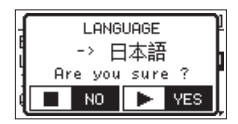

**3. Press the** 7 **button to confirm the language selection. To cancel language selection, press the**  $\dots$  (HOME) [■] button.

### **Restoring the factory settings**

Use the INITIALIZE item to restore the various settings of this unit to their factory settings.

- **1 Use the + or − button to select** INITIALIZE**, and press the** 7 **button to highlight** Exec**.**
- **2 Press the** 7 **button again to open a confirmation pop-up window.**

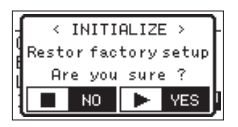

**3 Press the** 7 **button to initialize the unit. Press**  ¤ **(HOME) [**8**] to cancel initialization.**

### <span id="page-47-0"></span>**Using QUICK FORMAT**

Using QUICK FORMAT erases all music files on the card and automatically creates new "MUSIC" and "UTILITY" folders as well as the "dr-1.sys" file that is necessary to use the microSD card with the DR-05.

- **1 Use the + or − button to select** QUICK FORMAT**, and press the** 7 **button to highlight** Exec**.**
- **2 Press the** 7 **button to open a pop-up confirmation window.**

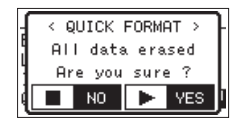

**3 Press the** 7 **button to execute the quick formatting, or press the**  $\bigcirc$ **/| (HOME) [■] button to cancel formatting.**

### **Using FULL FORMAT**

Use the FULL FORMAT item to completely format the microSD card.

Full formatting checks the memory for errors while formatting, so it takes more time than quick formatting. Using FULL FORMAT erases all music files on the card and automatically creates new "MUSIC" and "UTILITY" folders as well as the "dr-1.sys" file that is necessary to use the microSD card with the DR-05.

- **1 Use the + or − button to select** FULL FORMAT**, and press the** 7 **button to highlight** Exec**.**
- **2 Press the** 7 **button to open a pop-up confirmation window.**

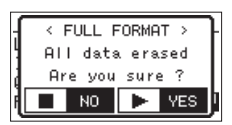

**3 Press the** 7 **button to execute the full formatting, or press the**  $\bigcirc$ **/| (HOME) [■] button to cancel formatting.**

### **CAUTION**

*When formatting a card, the unit should be operating on AC power supplied through the PS-P520E adapter (sold separately), USB bus power supplied from a computer, or batteries with sufficient remaining power. If the power fails during formatting, the formatting may not occur correctly.*

### <span id="page-47-1"></span>**Setting the format of file names**

You can select the format of names given to files recorded by this unit.

- **1 Press the MENU button to open the** MENU **screen.**
- **2 Use the + or − button to select** OTHERS**, and press the** 7 **button to open the** OTHERS **submenu.**
- **3 Use the + or − button to select** FILE NAME**, and press the** 7 **button.**

FILE NAME screen appears.

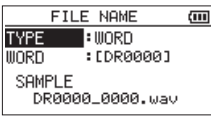

Use the **EEE** or **DD** button and the + or − button to set each item.

On this screen you can make the following settings for each item.

### **File name format**

The TYPE item can be set to either WORD (default setting) or DATE.

- WORD: When set to WORD, a 6-character file name is used as the beginning of each file name. Example: DR0000\_0000.wav
- DATE: The date is used as the file name (in yymmdd format).

Example: 110101\_0000.wav

### **NOTE**

*The date is set using the unit's internal clock. (See ["Setting](#page-14-1)  [the date and time" on page 15.](#page-14-1))*

### **Setting the WORD item**

To set the WORD item, use the  $\blacktriangleright$  and  $\blacktriangleright$  buttons to move the cursor, and use the **+** or **−** button to select the character.

In addition to the alphabet and numbers, the following characters can be used:

 $!$  # \$ % %  $!$  ( ) + , - , ; = @ [ ] ^ \_  $\setminus$  {  $\setminus$  ~

<span id="page-48-0"></span>The following is a list of the popup messages that might appear on the DR-05 under certain conditions. Refer to this list if one of these popup messages appears and you want to check the meaning or determine a proper response.

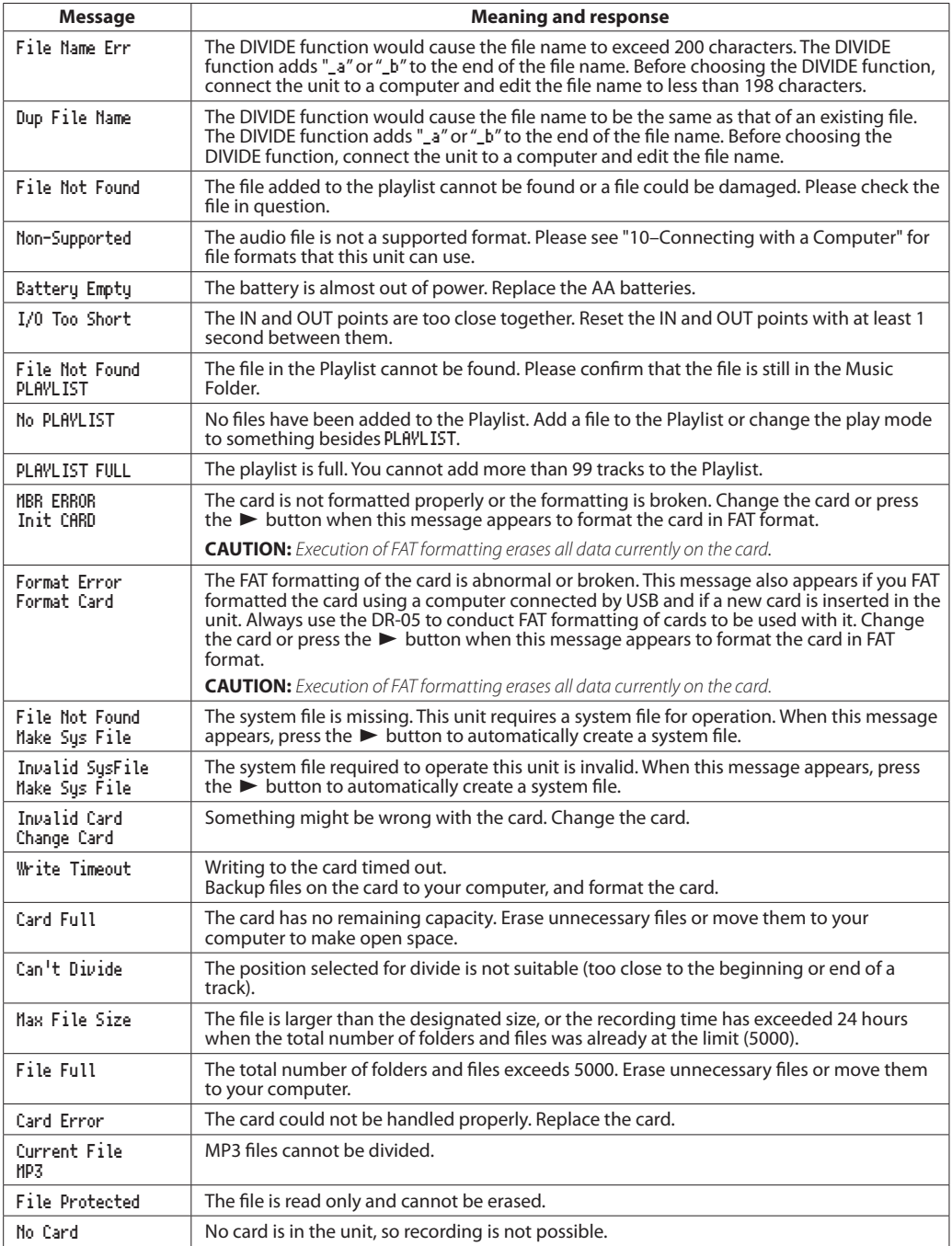

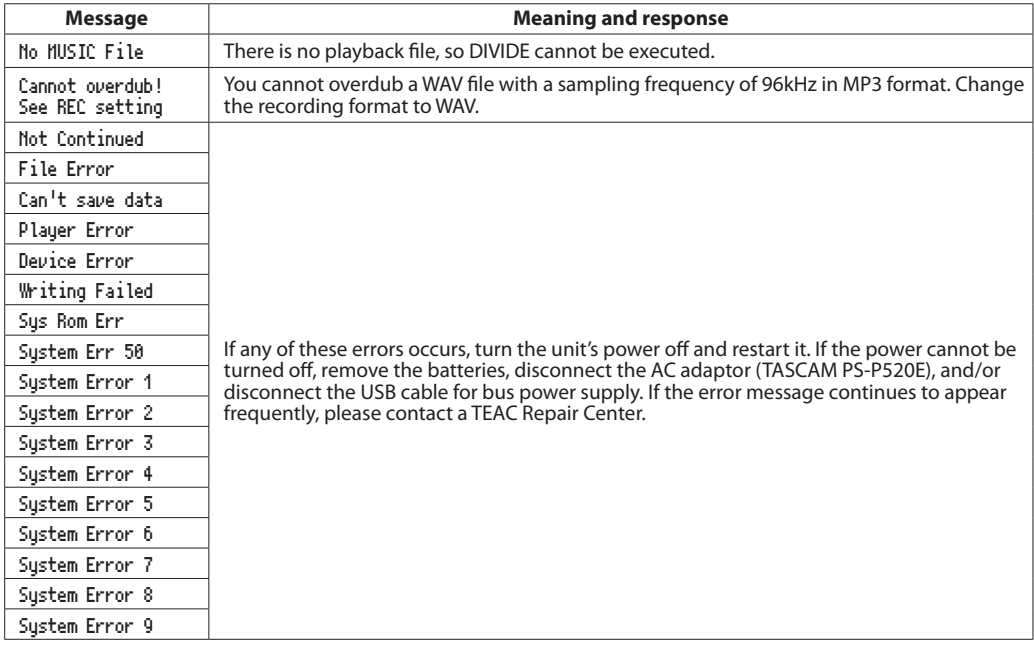

<span id="page-50-0"></span>If you are having trouble with the operation of this unit, please try the following before seeking repair. If these measures do not solve the problem, please contact the store where you bought the unit, an authorized distributer or a TASCAM Customer Support.

### 8**Power will not turn ON.**

- Confirm that the batteries are not dead.
- Confirm that the batteries are installed with the correct +/– orientation.
- Confirm that the AC adapter (TASCAM PS-P520E, sold separately) is firmly connected to both the socket and the unit.
- Confirm that the USB cable (if used for USB bus power supply) is firmly connected.
- Confirm that the USB cable (if used for USB bus power supply) is not connected via a USB hub.
- Confirm that the **HOLD** switch is not set in the direction of the arrow.

### $\blacksquare$  The unit turns off automatically

Is the automatic power saving function enabled? (See ["Setting the automatic power saving function" on page](#page-46-4)  [47](#page-46-4).)

• This product is compliant with the European ErP standby power regulations. For this reason, the automatic power saving function will operate whether it is running on batteries or using the AC adaptor. Set the automatic power saving function setting to OFF if you want to disable it. (The factory default setting is 30 minutes.)

### $\blacksquare$  The unit does not function.

- Confirm that the **HOLD** switch is not set in the direction of the arrow.
- Is the unit connected to a PC with the USB cable? (Is USB connected shown on the display?)

### $\blacksquare$  The microSD card is not recognized.

• Confirm that the microSD card is inserted completely.

### **Playback does not work.**

- If you are trying to play a WAV file, confirm that the sampling frequency is supported by this unit.
- If you are trying to play an MP3 file, confirm that the bit rate is supported by this unit.

### $\blacksquare$  The speakers do not work.

- Are headphones connected?
- Is SPEAKER set to OFF?
- Check the connections with the monitoring system.
- Is the volume of the monitoring system minimized?
- Is the OUTPUT LEVEL setting of the unit minimized?

### ■ Recording does not work.

- If you are using an external device, check the connection again.
- Check the input settings again.
- Confirm that the recording level is not too low.
- Confirm that the microSD card is not full.
- Confirm that the number of files has not reached the maximum that the unit can handle.

### ■ The recording level is low.

- Confirm that the input level setting is not too low.
- Confirm that the output level of a connected external device is not too low.

#### ■ The sound I am trying to record sounds **distorted.**

- Confirm that the input level setting for recording (REC LEVEL) is not too high.
- Do the built-in effects work?

### ■ The playback sounds unnatural.

- Confirm that the playback speed is not being adjusted.
- Confirm that the playback equalizer is not enabled.
- Confirm that the level alignment function is not enabled.
- Do the built-in effects work?

### 8**I cannot erase a file.**

• Confirm that you are not trying to erase a file that has been copied from a computer after being writeprotected.

### 8**This unit's files do not appear on the computer.**

- Confirm that the unit is connected to the computer using its USB port.
- Confirm that USB hubs are not used.
- Confirm that the unit is not recording or in recording standby mode.

### 8**The wrong language was set accidentally.**

• After pressing the ¤(**HOME**) [8] button to turn the unit off, press the ¤(**HOME**) [8] button while pressing and holding the MENU button.

The language selection menu will appear, and you will be able to select the language.

## <span id="page-51-0"></span>14–Specifications

### **Ratings**

**Recording media** microSD card (64 MB - 2 GB) microSDHC card (4 GB - 32 GB)

#### **Recording/playback format** WAV: 44.1/48/96 kHz, 16/24-bit MP3: 44.1/48 kHz, 32/64/96/128/192/256/320 kbps

**Number of channels** 2 channels (stereo)

### **Input/output ratings**

### **Analog audio input/output ratings**

### **MIC/EXT IN jack (supporting plug-in power)**

Connector: 1/8" (3.5 mm) stereo mini Input impedance: 25 kΩ Nominal input level: –20 dBV Maximum input level: –4 dBV

### **/LINE OUT**

Connector: 1/8" (3.5 mm) stereo mini Output impedance: 12Ω Nominal output level: –14 dBV (10 kΩ load) Maximum output level: +2 dBV (10 kΩ load) Maximum output: 20 mW + 20 mW (32Ω load)

### **Built-in speaker**

0.3 W (monaural)

### **Control input/output ratings**

#### **USB jack**

Connector: Mini-B type Format: USB 2.0 HIGH SPEED mass storage class

### **Audio performance**

#### **Frequency response**

20 - 20 kHz +1/–3 dB (44.1 kHz, EXT IN to LINE OUT) (JEITA) 20 -22 kHz +1/–3 dB (48 kHz, EXT IN to LINE OUT) (JEITA) 20 - 40 kHz +1/–3 dB

(96 kHz, EXT IN to LINE OUT) (JEITA)

### **Total harmonic distortion**

0.05% or lower (EXT IN to LINE OUT, Fs 44.1/48/96kHz) (JEITA)

#### **S/N ratio**

92dB or higher (EXT IN to LINE OUT, Fs 44.1/48/96kHz) (JEITA)

Note) JEITA: Conforming to JEITA CP-2150

### **Other specifications**

#### **Power**

Two AA batteries (Alkaline or Ni-MH) USB bus power supplied from a computer AC adaptor (TASCAM PS-P520E, sold separately)

#### **Power consumption**

1.7 W (maximum)

#### **Battery operation time (continuous operation)**

Alkaline type battery (EVOLTA)

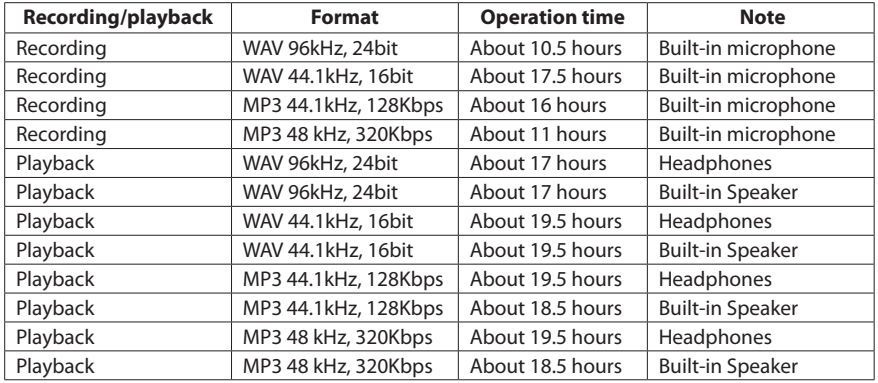

Ni-MH type battery (eneloop)

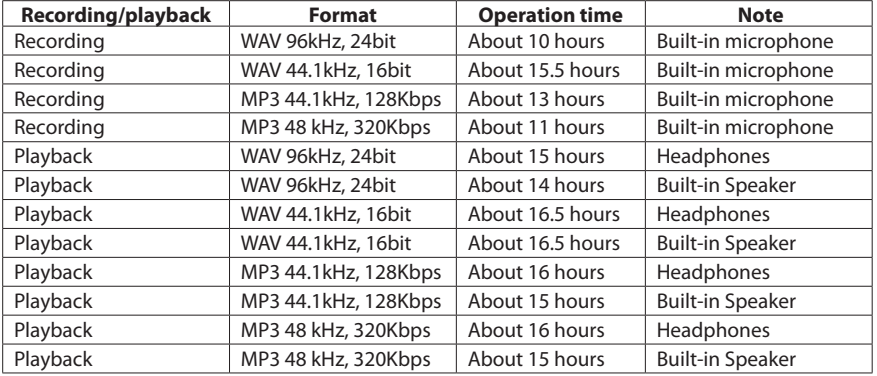

#### **NOTE**

*The battery operation times (during continuous operation) could vary depending on the media being used.*

#### **Dimensions (W x H x D)**

61 x 141 x 26 mm (2 3/8" x 5 9/16" x 1")

#### **Weight**

116 g (4 1/16 oz) (not including batteries) 164 g (5 3/4 oz) (including batteries)

#### **Operating temperature range**

0 - 40°C (32°F - 104°F)

### <span id="page-53-0"></span>**Dimensional drawings**

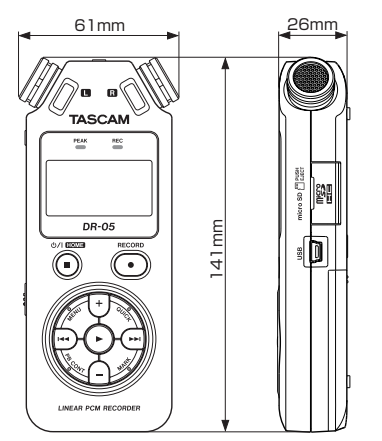

- Illustrations and other depictions may differ in part from the actual product.
- Specifications and external appearance may be changed without notification to improve the product.

# **TASCAM**

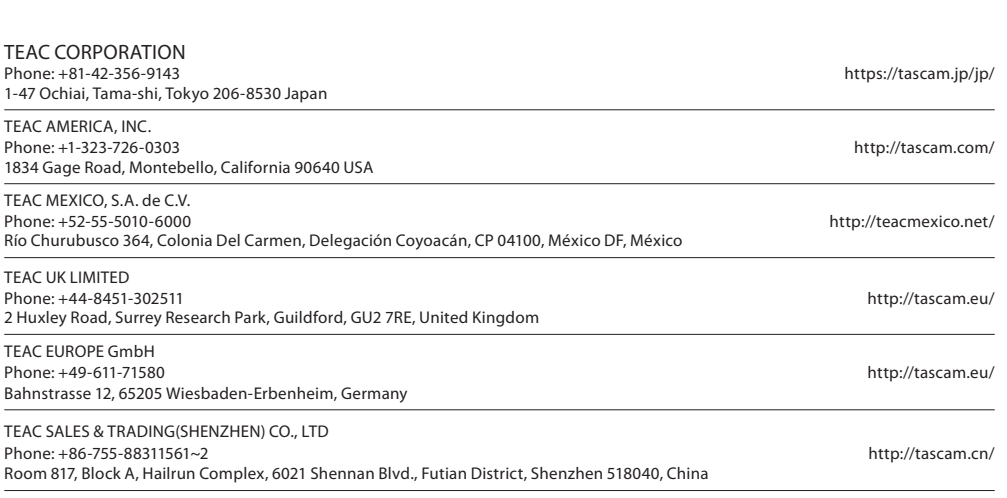